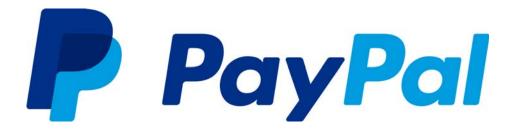

# Website Payments Pro Hosted Solution Integration Guide

**United Kingdom** 

Last updated: June 2016

Website Payments Pro Hosted Solution Integration Guide

Document Number: 10142.en\_GB-201302

© 1999 - 2016 PayPal, Inc. All rights reserved. PayPal is a registered trademark of PayPal, Inc. The PayPal logo is a trademark of PayPal, Inc. Other trademarks and brands are the property of their respective owners.

The information in this document belongs to PayPal, Inc. It may not be used, reproduced or disclosed without the written approval of PayPal, Inc. Copyright © PayPal. All rights reserved. PayPal (Europe) S.à r.I. et Cie., S.C.A., Société en Commandite par Actions. Registered office: 22-24 Boulevard Royal, L-2449, Luxembourg, R.C.S. Luxembourg B 118 349.

Consumer advisory: The PayPal<sup>™</sup> payment service is regarded as a stored value facility under Singapore law. As such, it does not require the approval of the Monetary Authority of Singapore. You are advised to read the terms and conditions carefully.

Notice of non-liability:

PayPal, Inc. is providing the information in this document to you "AS-IS" with all faults. PayPal, Inc. makes no warranties of any kind (whether express, implied or statutory) with respect to the information contained herein. PayPal, Inc. assumes no liability for damages (whether direct or indirect), caused by errors or omissions, or resulting from the use of this document or the information contained in this document or resulting from the application or use of the product or service described herein. PayPal, Inc. reserves the right to make changes to any information herein without further notice.

# Contents

| Preface |                                                                |
|---------|----------------------------------------------------------------|
|         | About This Guide                                               |
|         | Intended Audience                                              |
|         | Revision History                                               |
|         | Documentation Feedback                                         |
| Chapter | 1 Getting Started with Website Payments Pro<br>Hosted Solution |
|         | Overview                                                       |
|         | Features and Benefits                                          |
|         | How Hosted Solution Works                                      |
|         | Agreement.Value-Added Services                                 |
|         | Fraud Management Filters                                       |
|         | Recurring Payments                                             |
|         | PayPal Express Checkout Transaction Processing                 |
|         | Introduction to Integrating with Hosted Solution               |
| Chapter | 2 Integrating Your Website Using HTML                          |
|         | Simple Hosted Solution Integration                             |
|         | Sample Integration                                             |
|         | HTML Variables for Payment Page Settings                       |
| Chapter | 3 Customising Your PayPal Payment Page                         |
|         | Modifying Your PayPal Account Settings                         |
|         | Settings                                                       |
|         | Customisation                                                  |
|         | The Mobile Optimized Payment Flow                              |
|         | HTML Variables for Payment Page Look and Feel                  |
| Chapter | 4 Integrating iFrame in Your Website                           |
|         | Integrating iFrame                                             |

|         | Manual Integration    48      API Integration    50               |
|---------|-------------------------------------------------------------------|
|         |                                                                   |
| Chapter | 5 Integrating Your Website Using API                              |
|         | Button Hosting                                                    |
|         | Using the Button Manager API with Hosted Solution Checkout        |
|         | Using URL Returned in the Response (Recommended)                  |
|         | Using Form POST                                                   |
|         | Encrypting Buttons Using Public and Private Key                   |
|         | Example of Initiating Hosted SolutionCheckout                     |
|         | BMCreateButton API Operation                                      |
|         | BMCreateButton Request                                            |
|         | BMCreateButton Response                                           |
|         | BMCreateButton Errors                                             |
| Chapter | 6 Testing Your Integration in Sandbox                             |
|         | Sandbox Account Credentials                                       |
|         | Testing Your Integration and Settings                             |
|         | Testing Your Integration                                          |
|         | Testing Your Settings                                             |
| Chapter | 7 Order Processing                                                |
|         | Verifying Transaction Status and Authenticity                     |
|         | Validate Instant Payment Notification (IPN)                       |
|         | Execute a GetTransactionDetails API Call                          |
|         | Fulfilling Order                                                  |
| Chapter | 8 Protecting Buttons by Using Encrypted Website Payments 71       |
|         | Public Key Encryption Used by Encrypted Website Payments          |
|         | Setting Up Certificates Before Using Encrypted Website Payments   |
|         | Generating Your Private Key Using OpenSSL                         |
|         | Generating Your Public Certificate Using OpenSSL                  |
|         | Uploading Your Public Certificate to Your PayPal Account          |
|         | Downloading the PayPal Public Certificate from the PayPal Website |
|         | Removing Your Public Certificate                                  |
|         | Using Encrypted Website Payments to Protect Your Payment Buttons  |
|         | Blocking Unprotected and Non-encrypted Website Payments           |

| Appendix A Optional API Operations                                    |
|-----------------------------------------------------------------------|
| GetTransactionDetails API                                             |
| GetTransactionDetails Request                                         |
| GetTransactionDetails Response                                        |
| RefundTransaction API                                                 |
| RefundTransaction Request                                             |
| RefundTransaction Response                                            |
| DoCapture API                                                         |
| DoCapture Request                                                     |
| DoCapture Response                                                    |
| Chapter B Moving from Website Payments Standard to<br>Hosted Solution |
| Sample Code Comparison                                                |
| Appendix B Error Messages                                             |
| Appendix D Currency Codes                                             |

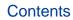

Ρ

## Preface

## **About This Guide**

The Website Payments Pro Hosted Solution Integration Guide describes how to integrate with Hosted Solution. It includes information about:

- Features and benefits of Hosted Solution.
- Value-added services.
- Moving from Website Payments Standard to Hosted Solution.
- Integrating your website with Hosted Solution.
- Customising your hosted payment page.
- Testing your integration in the Sandbox environment.
- Verifying the status and authenticity of the transactions before fulfilling the orders.

## **Intended Audience**

This guide is for merchants and developers that want to integrate with Hosted Solution to add transaction processing to their website.

Hosted Solutionis not available in the United States. It is only available in the countries in the table below. The product name may vary from country to country.

| Country        | Product Name                         |  |  |
|----------------|--------------------------------------|--|--|
| Australia      | Website Payments Pro Hosted Solution |  |  |
| France         | PayPal Intégral Evolution            |  |  |
| Hong Kong      | Website Payments Pro Hosted Solution |  |  |
| Singapore      | Website Payments Pro Hosted Solution |  |  |
| Italy          | PayPal Pro                           |  |  |
| Japan          | Website Payments Plus                |  |  |
| Spain          | Pasarela Integral                    |  |  |
| United Kingdom | Website Payments Pro Hosted Solution |  |  |

## For more information go to

https://developer.paypal.com/webapps/developer/docs/classic/products/website-payments-pro-hosted-solution/

## **Revision History**

Revision history for Website Payments Pro Hosted Solution Integration Guide.

| Date          | Description                                                                                                    |  |  |
|---------------|----------------------------------------------------------------------------------------------------|--|--|
| May 2014      | Updated the secure payments URL shown in the examples throughout the guide.                                                                                                    |  |  |
|               | Removed the s-xclick command from all examples and also updated<br>the example hosted button IDs to use HSSS instead of HSS.                                                                                             |  |  |
| October 2013  | Updated the list of supported browsers in Integrating iFrame in Your Website.                                                                                                    |  |  |
|               | Added information about verifying a card by submitting an<br>authorization with a transaction amount of zero in Integrating Your<br>Website Using HTML and Getting Started with Website<br>Payments Pro Hosted Solution. |  |  |
| August 2013   | Updated the Testing Your Integration in Sandbox and Error<br>Messages chapters.                                                                                                    |  |  |
|               | Updated the possible values of the language code lc request field in the HTML Variables for Payment Page Settings section.                                                                                               |  |  |
|               | Added a note in the Verifying Transaction Status and<br>Authenticity section on the PayPal account settings which result in<br>appending each Transaction ID to your return URL.<br>Updated content and URLs.            |  |  |
| February 2013 | Added a section on The Mobile Optimized Payment Flow.                                                                                                    |  |  |
|               | Updated the values of the template HTML variable in the HTML Variables for Payment Page Look and Feel table.                                                                                                    |  |  |
|               | Added information on mobile optimized payment pages in the Integrating iFrame in Your Website chapter.                                                                                                    |  |  |
| October 2012  | Added the new payment page customisation features to the Customising Your PayPal Payment Page chapter.                                                                                                    |  |  |
| August 2012   | Updated the Intended Audience section.<br>Updated the endpoint in the examples.                                                                                                    |  |  |
| July 2012     | Removed references to the deprecated HTML variable: shopping_url                                                                                                    |  |  |

TABLE P.1 Revision History

| Date      | Description                                                                                                    |
|-----------|----------------------------------------------------------------------------------------------------|
| June 2012 | • Updated the requirements for the billing address fields in the HTML Variables for Payment Page Settings section.                                                                                 |
|           | • Added a character limitations note to the following sections: HTML<br>Variables for Payment Page Settings, HTML Variables for<br>Payment Page Look and Feel and BMCreateButton API<br>Operation. |
|           | • Corrected the HTML samples in Chapter 2 and Chapter 5.                                                                                                    |
| May 2012  | Added IE9 to list of browsers that support iFrame.                                                                                                    |

| TABLE P.1 Revision | History |
|--------------------|---------|
|--------------------|---------|

## **Documentation Feedback**

Help us improve this guide by sending feedback to:

documentationfeedback@paypal.com

1

## Getting Started with Website Payments Pro Hosted Solution

## **Overview**

Website Payments Pro provides an all-in-one package of a gateway, a merchant account, and a virtual terminal. There are a number of options to integrate Website Payments Pro, either through a shopping cart, through Direct Payment API, or using a PayPal hosted integration - Website Payments Pro Hosted Solution.

Hosted Solution is the fast and easy way to add transaction processing to your website. It is a secure, PayPal-hosted, web-based payment solution that allows you to securely send your buyers to PayPal's payment page to authorise and process transactions. Buyers pay with a debit or credit card, or their PayPal account and you do not have to capture or store credit card information on your website, thereby helping towards achieving PCI compliance.

Hosted Solution is the choice for merchants who prefer a solution where all financial details are handled by PayPal.

In addition to Hosted Solution, PayPal recommends that you implement the PayPal Express Checkout button on your website. The button appears much earlier in the payment flow and gives existing PayPal account holders the opportunity to use PayPal, thereby increasing the transaction completion rate.

## **Features and Benefits**

Here are the features and benefits of Hosted Solution:

• **PCI compliance** - Payment Card Industry (PCI) Data Security Standards (DSS) is a global security standard which applies to all businesses that collect, store, process, or transmit card holder information. You can use PayPal's hosted payment page as part of the PCI compliance solution for your business.

**NOTE:** Hosted Solution implementation helps achieving PCI compliance, and does not necessarily guarantee it.

• **Supports iFrame** - PayPal offers a compact payment form that can be integrated in an iFrame on your website. The buyer completes the payment on your website and you can maintain the checkout look and feel in the master frame that surrounds the compact form. The credit card fields are part of the compact form so you do not have to collect this information separately. For more information, refer to "Integrating iFrame in Your Website" on page 47.

- Support for 3-D Secure Buyer Authentication Protocol 3-D Secure can help to add an extra layer of fraud protection for online credit and debit card payments from your buyers. It can benefit your business by helping to reduce the number of unauthorised chargebacks you receive and the time it takes to resolve them. You can enable 3-D Secure via the PayPal-hosted payment page quickly, easily, and at no extra cost.
- **Virtual Terminal** PayPal-hosted online payment form, which enables you to accept phone fax, mail orders for all major credit cards.
- **PayPal Express Checkout** Two-click payment option for PayPal account holders. For more information, refer to "PayPal Express Checkout Transaction Processing" on page 15.
- Supports Major Credit and Debit Cards Supports Visa, Visa Debit, Visa Electron, MasterCard, and Maestro (UK).
- **Mobile Support** Hosted Solution payment pages are optimized for both desktop and mobile browsers. For more information, refer to "The Mobile Optimized Payment Flow" on page 41.
- Account Verification Verify cards by submitting authorization transaction with a transaction amount of zero.

## **How Hosted Solution Works**

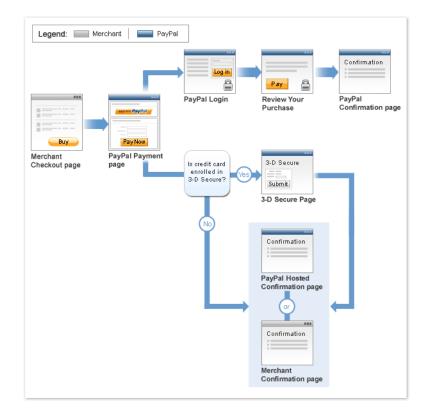

In the figure above, the top flow is for paying using your PayPal account and the bottom flow is for paying with a card.

To integrate your website with Hosted Solution:

- 1. Generate a button in your website checkout flow using HTML or API solution. The button could be labeled **Pay** or **Buy** or similar. When the buyer clicks this button, they are redirected to the payment page hosted by PayPal.
- 2. On the payment page, the buyer enters their debit or credit card information and clicks the **Pay Now** button. They do not have to have a PayPal account, although they have the option to use it if they have one.
- **3.** If the transaction is successful, the buyer either sees PayPal's confirmation page or is redirected to a URL you specify. If the transaction is unsuccessful, an error message is displayed, and the buyer can rectify the error and retry the transaction.

You can specify the content of the payment page and configure its appearance to reflect the look and feel of your website (including your logo).

## Value-Added Services

The following value-added services are offered to Website Payments Pro and can be used with Hosted Solution transactions:

## **Fraud Management Filters**

PayPal provides many Fraud Management Filters (FMF), which make it easier for you to detect and respond to fraudulent transactions. FMF provides you with tools, called filters, that can identify potentially fraudulent transactions. The kinds of filters can be divided into the following categories:

- Free filters include basic filters that screen against the country of origin, the value of transactions, and such. PayPal provides basic filters for business accounts and Website Payments Pro accounts.
- Advanced filters include filters that screen credit card and addresses information, filters that screen against lists of high-risk indicators, and filters that screen additional transaction characteristics. Website Payments Pro merchants can upgrade to use advanced filters.

FMF checks for payment characteristics that may indicate fraudulent activity. You set up FMF to provide the tightest control possible over payments so that you can deny payments that are likely to result in fraudulent transactions and accept payments that are not typically a problem. Payments that may require further investigation or intervention, such as comparing prior orders or contacting the customer for more information, can be flagged or put on hold or pended for review. For more information, refer to Fraud Management Filters Guide.

## **Recurring Payments**

Recurring Payments is a scheduled payment solution that enables you to automatically bill a buyer for a fixed amount of money on a fixed schedule. When you create recurring payments for a buyer, you create a recurring payments profile. The profile contains information about the recurring payments, including details for an optional trial period and a regular payment period. Each of these subscription periods contains information about the payment frequency and payment amounts, including shipping and tax, if applicable. For more information, refer to Website Payments Pro Integration Guide.

**NOTE:** Recurring Payments is not supported by Hosted Solution. It is only supported using the DirectPayment API.

## **PayPal Express Checkout Transaction Processing**

PayPal Express Checkout is PayPal's premier checkout solution. It makes it easier for your buyers to pay and allows you to accept PayPal while retaining control of the buyer and overall checkout flow. It enables the buyers to use shipping information stored securely at PayPal to check out, so they do not have to re-enter it on your site. The **Pay with PayPal** button can be placed on both the product page as well as the shopping cart page and is a great tool to increase checkout conversion.

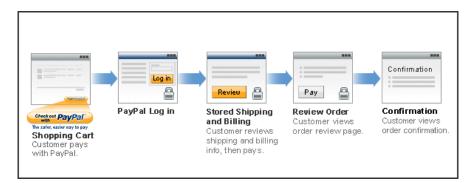

The following steps describe how PayPal Express Checkout works

- 1. After selecting products to purchase on your website, buyers click **Pay with PayPal** button.
- **2.** They are redirected to the PayPal site where they log in using their PayPal login and password.
- **3.** After logging in, they review the order summary, and click **Continue Checkout** to authorise the transaction.
- **4.** The buyers are then returned to the confirmation page on your website where they can verify the order details and submit the transaction.

For complete details on PayPal Express Checkout, refer to the <u>Express Checkout Integration</u> <u>Guide</u>.

## Introduction to Integrating with Hosted Solution

After signing up for Hosted Solution, follow these steps to integrate your website withHosted Solution:

- 1. Connect your website to Hosted Solution: Identify a point in your website checkout flow where you want to place a **Pay** or similar button that the buyer clicks on to initiate the payment. You can do this using HTML or API. Clicking on this button redirects the buyer's browser to PayPal's payment page for transaction processing. Depending on how you want to integrate, follow the steps described in Chapter 2, "Integrating Your Website Using HTML" on page 17 or Chapter 5, "Integrating Your Website Using API" on page 53.
- 2. Optionally, customise the appearance and content of your PayPal-hosted payment page by either sending the appropriate HTML variables or by editing your PayPal account settings. Refer to Chapter 3, "Customising Your PayPal Payment Page" on page 23.
- **3.** Optionally, test your integration in the PayPal Sandbox environment. This step is described in Chapter 6, "Testing Your Integration in Sandbox" on page 61.

# Integrating Your Website Using HTML

This chapter provides instructions for a simple integration that enables you to begin processing transactions using Hosted Solution.

**NOTE:** PayPal recommends that you implement the simple integration to familiarise yourself with Hosted Solution before implementing a more customised integration.

As part of a simple integration, you get the default settings on your payment page. To customise the look and feel of the page so it matches your website, you can do one of the following:

- Change your settings in your Profile section on PayPal.com, as described in "Modifying Your PayPal Account Settings" on page 24.
- Add the appropriate HTML variables to the payment page, as described in Table 2.1, "HTML Variables for Settings of Payment Page" on page 19 and Table 3.2, "HTML Variables for Look and Feel of Payment Page" on page 43.

**IMPORTANT:** HTML variables will override the settings you save on your profile page.

## **Simple Hosted Solution Integration**

To integrate your website with Hosted Solution, identify a point in your website checkout flow where you want to place a button that the buyer clicks to initiate the payment. The button should be labeled **Continue to Payment**, **Pay** or similar, and when clicked, should execute a Form POST to PayPal. Clicking on this button redirects the buyer's browser to the PayPal payment page where they can pay with debit or credit card, or their PayPal account.

The Form POST contains a set of HTML variables that describe the transaction and associate it with your Website Payments Pro account. In the Form POST, you must specify the following:

- subtotal amount of the transaction
- business Secure Merchant ID (found on the profile page) or the email address associated with your PayPal account.
- paymentaction Indicates whether the transaction is for payment on a final sale or an authorisation for a final sale (to be captured later). You can also submit an authorization with a transaction amount of zero to verify the card. Since the amount of such a transaction is zero, it does not need to be captured.

The default currency is USD. Additionally, you can specify the appropriate HTML variables listed in Table 2.1, "HTML Variables for Settings of Payment Page" on page 19 to customise the information collected on the payment page or Table 3.2, "HTML Variables for Look and Feel of Payment Page" on page 43 to customise the look and feel of the page. If the payment is

successful, then the buyer either sees the PayPal confirmation page or is redirected to the URL you specify in your configuration.

The return URL is appended with a Transaction ID on the query string during the redirect back from the payment page to your website. This Transaction ID can be used to retrieve the status and verify the authenticity of the transaction. For detailed information on verifying the authenticity of the transaction before fulfilling the order, refer to Chapter 7, "Order Processing" on page 67.

## **Sample Integration**

Below is an example of a simple Hosted Solution integration:

1. Sample Hosted Solution Form POST:

```
<form
action="https://securepayments.paypal.com/webapps/HostedSoleSolutionApp/
webflow/sparta/hostedSoleSolutionProcess"
method="post">
<input type="hidden" name="cmd" value="_hosted-payment">
<input type="hidden" name="cmd" value="_hosted-payment">
<input type="hidden" name="cmd" value="_hosted-payment">
<input type="hidden" name="cmd" value="_hosted-payment">
<input type="hidden" name="cmd" value="_hosted-payment">
<input type="hidden" name="cmd" value="_hosted-payment">
<input type="hidden" name="cmd" value="_hosted-payment">
<input type="hidden" name="cmd" value="_hosted-payment">
<input type="hidden" name="cmd" value="_hosted-payment">
<input type="hidden" name="cmd" value="_hosted-payment">
<input type="hidden" name="cmd" value="_hosted-payment">
<input type="hidden" name="cmd" value="_hosted-payment">
<input type="hidden" name="cmd" value="_hosted-payment">
<input type="hidden" name="cmd" value="_hosted-payment">
<input type="hidden" name="cmd" value="_hosted-payment">
<input type="hidden" name="cmd" value="_hosted-payment">
<input type="hidden" name="cmd" value="_hosted-payment">
<input type="hidden" name="cmd" value="_hosted-payment">
<input type="hidden" name="paymentaction" value="_hosted">
<input type="hidden" name="return"
value="https://yourwebsite.com/receipt_page.html">
<input type="submit" name="METHOD" value="Pay">
</form>
```

The bold text is the value for the corresponding variable. It is recommended that you enclose the values in quotes. For detailed information on these values, refer to Table 2.1, "HTML Variables for Settings of Payment Page" on page 19.

- **2.** Output the HTML text into your website at the point where buyers will proceed with their checkout.
- **3.** Open your checkout page and test the button to ensure that it opens the PayPal payment page.

You can also use the PayPal sandbox environment to test your integration. For complete information on testing your integration in the PayPal Sandbox environment, refer to Chapter 6, "Testing Your Integration in Sandbox" on page 61.

## **HTML Variables for Payment Page Settings**

The table below lists the Hosted Solution HTML variables you can use to send in additional transaction information along with your web request. For a list of HTML variables that you can use to customise the look and feel of your payment page, refer to Table 3.2, "HTML Variables for Look and Feel of Payment Page" on page 43.

**NOTE:** The values you pass must not contain any of these special characters (){}<>\";

**NOTE:** Some merchants are required to pass billing information with every transaction. It is recommended that you test your integration first, particularly if you plan to use iFrame, to determine if the billing information fields are required.

| Variable                                                                                                    | Description                                                                                                    | Required    |
|----------------------------------------------------------------------------------------------------|----------------------------------------------------------------------------------------------------|-------------|
| address1                                                                                                    | Street name of shipping address. (1 of 2 fields).                                                                                                    | No          |
| address2                                                                                                    | Street name of shipping address. (2 of 2 fields).                                                                                                    | No          |
| address_override                                                                                                    | The payer is shown the passed-in address but cannot edit<br>it. This variable is overridden if there are errors in the<br>address. The allowable values are true/false. Default is<br>false. | No          |
| billing_address1                                                                                                    | Street name of the billing address. (1 of 2 fields).                                                                                                    | Conditional |
| billing_address2                                                                                                    | Street name of the billing address. (2 of 2 fields).                                                                                                    | No          |
| billing_city                                                                                                    | City name of the billing address.                                                                                                    | Conditional |
| billing_country                                                                                                    | Country code of the billing address.                                                                                                    | Conditional |
| billing_first_name                                                                                                    | First name of person the item is being billed to.                                                                                                    | Conditional |
| billing_last_name                                                                                                    | Last name of person the item is being billed to.                                                                                                    | Conditional |
| billing_state                                                                                                    | State name of the billing address.                                                                                                    | Conditional |
| billing_zip                                                                                                    | Zip code of the billing address.                                                                                                    | Conditional |
| bn                                                                                                    | Identifies the source that built the code for the button.<br><b>Format</b> - <company>_<service>_<product>_<country></country></product></service></company>                                 | No          |
| business Your PayPal account email address or your PayPal ID<br>(Secure Merchant ID) associated with your PayPal<br>account. It is recommended that you use your PayPal ID,<br>which can be found on the top section of the Profile page<br>on PayPal.com |                                                                                                    | Yes         |
| buyer_email                                                                                                    | Email address of the buyer.                                                                                                    | No          |

TABLE 2.1 HTML Variables for Settings of Payment Page

| Variable                                                                                                    | Description                                                                                                    | Required |
|----------------------------------------------------------------------------------------------------|----------------------------------------------------------------------------------------------------|----------|
| cancel_return                                                                                                    | The browser will be redirected to this URL if the buyer<br>clicks "Return to Merchant" link. Be sure to enter the<br>complete URL, including http:// or https://.                                              |          |
| cbt                                                                                                    | Sets the text for the "Return to Merchant" link on the<br>PayPal confirmation page. For business accounts, the<br>return button displays your business name in the place of<br>the word "Merchant" by default. | No       |
| city                                                                                                    | City name of shipping address.                                                                                                    | No       |
| country                                                                                                    | Country name of shipping address.                                                                                                    | No       |
| currency_code                                                                                                    | The currency of the payment. The default is USD.                                                                                                    | No       |
| custom                                                                                                    | Pass through variable never presented to the payer.                                                                                                    | No       |
| first_name                                                                                                    | First name of person the item is being shipped to.                                                                                                    | No       |
| handling                                                                                                    | Handling charged. This amount is added to subtotal for the total amount.                                                                                                    | No       |
| invoice                                                                                                    | Order number in the merchant's ordering/invoice system.                                                                                                    | No       |
| last_name                                                                                                    | Last name of person the item is being shipped to.                                                                                                    | No       |
| lc                                                                                                    | The display language of the login or sign-up page.<br>Possible values are: GB, FR                                                                                                    | No       |
| night_phone_a                                                                                                    | The area code of the U.S. phone number, or the country code of the phone number outside the U.S. This prepupulates the buyer's home phone number.                                                              | No       |
| night_phone_b                                                                                                    | The three-digit prefix for U.S. phone numbers, or the entire non-U.S. phone number for numbers outside the U.S., excluding the country code. This pre-populates the buyer's home phone number.                 | No       |
|                                                                                                    | <b>NOTE:</b> Use this variable for non-US numbers.                                                                                                    |          |
| night_phone_c                                                                                                    | The four-digit phone number for U.S. phone numbers.<br>This pre-populates the buyer's home phone number.                                                                                                    |          |
| notify_url                                                                                                    | tify_urlThe URL to which PayPal posts information about the<br>transaction in the form of Instant Payment Notification. Be<br>sure to enter the complete URL, including http:// or<br>https://.                |          |
| Indicates whether the transaction is for payment on a final<br>sale or an authorisation for a final sale (to be captured<br>later). For account verification, you can also submit an<br>authorization with a transaction amount of zero.<br>• Allowable Values: - authorization or sale<br>• Default Value - sale |                                                                                                    | Yes      |

## TABLE 2.1 HTML Variables for Settings of Payment Page (Continued)

| Variable         Description           return         The URL to which the buyer's browser is redirected to after completing the payment. Be sure to enter the complete URL, including http:// or https://. |                                                                                                    | Required<br>No |  |
|----------------------------------------------------------------------------------------------------|----------------------------------------------------------------------------------------------------|----------------|--|
|                                                                                                    |                                                                                                    |                |  |
| state                                                                                                    | State of the shipping address.                                                                                                  | No             |  |
| subtotal                                                                                                    | Amount charged for the transaction. If shipping, handling,<br>and taxes are not specified, this is the total amount<br>charged. |                |  |
| tax                                                                                                    | Taxes charged. This amount is added to subtotal for the total amount.                                                           | No             |  |
| zip                                                                                                    | Postal code of the shipping address.                                                                                            | No             |  |

# Customising Your PayPal Payment Page

You can customise the look and feel of the PayPal payment page in the following two ways:

• Modifying Your PayPal Account Settings.

6

• Using HTML Variables for Payment Page Look and Feel.

**NOTE:** HTML variables will override the account settings you save on your profile page. This chapter also includes information on The Mobile Optimized Payment Flow.

**NOTE:** Your payment page will appear to customers after you complete your HTML integration.

## Modifying Your PayPal Account Settings

The settings and appearance of your PayPal payment page can be customised. To modify your payment page, login to your account on PayPal.com. On the *Profile* page, under the *Website payment settings* section, select:

- Settings: to configure your payment page settings.
- Customisation: to specify your payment page layout and appearance.

| Profile                                        |                                             |                    | Help with this page      |
|------------------------------------------------|---------------------------------------------|--------------------|--------------------------|
| Tome                                           |                                             |                    | rep min the page         |
| usiness: Your Company (youremail@yourd         | lomain.com)                                 |                    |                          |
| ecure Merchant ID: ID777242ABC                 |                                             |                    |                          |
|                                                | a na mar a                                  |                    | First steps with         |
| iew and edit your account settings, and o      | check the status of your products           | and services.      | PayPal                   |
| Services                                       |                                             | Status             | Your guide to getting    |
| Website Payments Pro                           |                                             | Live               | paid. Start Now          |
| Virtual Terminal                               |                                             | Live               | Billing                  |
| Advanced Fraud Management                      |                                             | Live               | Dilling                  |
| Recurring Payments                             |                                             | Live               | View PayPal bills        |
| PayPal Express Checkout                        |                                             | Live               | > Manage monthly billing |
| account information                            | Security and risk setting                   | 1                  |                          |
| > Email                                        | Payment receiving preferences               |                    | Implementation Testing   |
| Street address                                 |                                             | Sandbox testing    |                          |
| Phones and mobile payments                     | Report settings                             | environment        |                          |
| Password                                       | Manage Report subsc                         |                    |                          |
| Notification/information sharing               | Secure FTP server set                       |                    |                          |
| Time zone                                      | Calling professores                         |                    |                          |
| Manage Users                                   | Selling preferences<br>+ Auctions           |                    |                          |
| Request API credentials                        | <ul> <li>Customer service mes</li> </ul>    | 9062               |                          |
| Business information                           | <ul> <li>Invoice templates</li> </ul>       | oage               |                          |
| Close Account                                  | <ul> <li>Instant Payment Notific</li> </ul> | ration preferences |                          |
| Identification Preference                      | <ul> <li>Language Encoding</li> </ul>       | autori proferenceo |                          |
| the second second second                       | Create New Button                           |                    |                          |
| inancial information                           | Report New Accession and                    |                    |                          |
| Bank accounts     Debit/credit cards           |                                             |                    |                          |
| <ul> <li>Manage currency balances</li> </ul>   |                                             |                    |                          |
| Redemption codes                               |                                             |                    |                          |
| <ul> <li>Monthly Account Statements</li> </ul> |                                             |                    |                          |
| <ul> <li>Preapproved Payments</li> </ul>       |                                             |                    |                          |
| Recurring payments dashboard                   |                                             |                    |                          |
|                                                |                                             |                    |                          |
| Vebsite payment settings                       |                                             |                    |                          |
| Website Payments Pro                           |                                             |                    |                          |
| Settings                                       |                                             |                    |                          |
| Customisation                                  |                                             |                    |                          |

## Settings

## FIGURE 3.1 Settings - Overview

| erview Add Funds Withdra  | w History Resolution Center Reports                                                                                                    | Profile                                                                                                    |  |  |  |
|---------------------------|----------------------------------------------------------------------------------------------------|----------------------------------------------------------------------------------------------------|--|--|--|
| tting up your hosted      | payment solution                                                                                                    | Help with this p                                                                                                    |  |  |  |
| Overview                  | Here's how to set up or change your hosted                                                                                               | payment solution.                                                                                                    |  |  |  |
|                           | Configure                                                                                                    |                                                                                                    |  |  |  |
| Customer Information      | Select the links on the left to set up your hosted payment solution.                                                                     |                                                                                                    |  |  |  |
| Payment Confirmation Page | <ul> <li>Customer Information: Choose the information PayPal collects from your customers, a<br/>manage security settings.</li> </ul>    |                                                                                                    |  |  |  |
| Email Receipt             | <ul> <li>Payment Confirmation Page: Set up a PayPal confirmation page or automatically redirect<br/>customers to your website</li> </ul> |                                                                                                    |  |  |  |
|                           | Email Receipt: Allow PayPal to email receipts to your customers.                                                                         |                                                                                                    |  |  |  |
| Security Settings         | Security Settings: Set up buyer authentication for credit cards.                                                                         |                                                                                                    |  |  |  |
| URLs and Data Transfer    | URLs and Data Transfer: Manage URLs                                                                                                    | and change your data transfer method.                                                                                                    |  |  |  |
|                           | Customize                                                                                                    | Integrate                                                                                                    |  |  |  |
| General Settings          | Add your logo and choose the color of<br>your checkout pages to reflect your<br>company's brand.<br><u>Go to Customization</u>           | Learn how to integrate your hosted<br>checkout page to your site. Download<br>the integration guide, or get help from<br>other developers, or getting help from<br>our PCI Compliant Partners.<br>Go to X.com |  |  |  |
|                           |                                                                                                    | PCI Compliant partners                                                                                                    |  |  |  |

From the *Settings* overview page you can navigate to each of the following tabs to configure the settings of your PayPal payment page:

- Customer Information: Specify if you would like to display the customer's billing or shipping information on your payment page and which fields are required or editable.
- Payment Confirmation Page: Choose the settings for your payment confirmation page. This is the page that your customers see after a successful transaction.
- Email Receipt: Select to send your customers an email receipt and customise this email receipt.
- Security Settings: Enroll in the buyer authentication program.
- URLs and Data Transfer: Specify the significant URLs on your website. PayPal will redirect your customers from your PayPal payment page to the URLs you provide.
- General Settings: Customise the payment page button label.

The *Settings* overview page also includes a link to the <u>PayPal developer portal</u> and a link to the <u>Customisation</u> page where you can modify the appearance of your payment page.

## **Customer Information**

From the *Customer Information* settings tab, you can select if you would like to display *Billing information* and *Shipping information* fields on your PayPal payment page. When you check the checkbox next to either *Billing information* or *Shipping information*, a list of applicable fields appears on the page. All of the listed fields will be displayed on your payment page.

| FIGURE 3.2 | Settings - Customer Information |
|------------|---------------------------------|
|            |                                 |

|                           | formation Help with this p                                                                                                    |
|---------------------------|----------------------------------------------------------------------------------------------------|
| Overview                  | To process payments, we collect credit card numbers and expiration dates from your<br>customers. You can select additional information to collect and display on the payment<br>page. You can also collect information from your own website and send it to us in your web |
| Customer Information      | payment request.                                                                                                    |
|                           | Select the information you want to collect from customers.                                                                                                    |
| Payment Confirmation Page | Billing information                                                                                                    |
| Email Receipt             | Name                                                                                                    |
|                           | Make these fields editable:                                                                                                    |
| Security Settings         | 🔲 Company Name 🛛 🔽 First Name 📄 Last Name                                                                                                    |
|                           | Make these fields required:                                                                                                    |
| URLs and Data Transfer    | 🗖 Company Name 🛛 First Name 🕅 Last Name                                                                                                    |
| General Settings          | Address                                                                                                    |
|                           | Make these fields editable:                                                                                                    |
|                           | Address 1 Address 2 City State/Province/Region ZIP/Postal code                                                                                                    |
|                           | Make these fields required:                                                                                                    |
|                           | Address 1 Address 2 City State/Province/Region ZIP/Postal code                                                                                                    |
|                           | Contact information                                                                                                    |
|                           | Make these fields editable:                                                                                                    |
|                           | Phone number 🛛 Email address                                                                                                    |
|                           | Make these fields required:                                                                                                    |
|                           | Phone number Email address                                                                                                    |
|                           |                                                                                                    |
|                           | Shipping information                                                                                                    |

From this list of customer information fields you can select which fields you would like to make *editable* or *required* on your payment page. Check the box next to each required field in

the *make these fields required* section and next to the editable fields in the *make these fields editable* section.

PayPal recommends that you display as few options as possible on the payment page. Also, if you choose to collect information on the payment page that you have already collected on your website, this creates a poor buyer experience. For example, you may have already collected shipping address on your own website to calculate the shipping cost. Therefore, it is not necessary to collect this information again on the payment page.

Instead of collecting the buyer's shipping address again on the PayPal payment page, you can pass to PayPal the shipping address information which you already collected. PayPal will then display the pre-filled and editable shipping address fields on your payment page. For more information on passing values to the PayPal payment page go to: "HTML Variables for Payment Page Settings" on page 19.

From the *Customer Information* page tab you can choose whether to display the following customer billing information or shipping information fields on your payment page. You can also determine which of these fields will be required and/or editable.

**NOTE:** Some merchants are required to pass the customer's billing information with every transaction. It is recommended that you test your integration first, particularly if you plan to use the iFrame integration, to determine if the billing information fields are required.

| Billing Information Fields | Shipping Information Fields |  |  |
|----------------------------|-----------------------------|--|--|
| Name                       | Name                        |  |  |
| Company Name               | Company Name                |  |  |
| First Name                 | First Name                  |  |  |
| Last Name                  | • Last Name                 |  |  |
| Address                    | Address                     |  |  |
| Address 1                  | Address 1                   |  |  |
| Address 2                  | Address 2                   |  |  |
| • City                     | • City                      |  |  |
| State/Province/Region      | State/Province/Region       |  |  |
| • ZIP/Postal code          | • ZIP/Postal code           |  |  |
| • Country                  | Country                     |  |  |
| Contact Information        | Contact Information         |  |  |
| • Phone number             | • Phone number              |  |  |
| • Email address            | • Email address             |  |  |

You can also override the *Customer Information* tab settings at transaction time by passing HTML variables to the paypal payment page. For more information see: "HTML Variables for Payment Page Look and Feel" on page 43.

## **Payment Confirmation Page**

From the *Payment Confirmation Page* tab, you can specify which page the buyer will see after making a successful payment. You can choose to display either a PayPal confirmation page or a payment confirmation page hosted on your website:

| FIGURE 3.3 Settings - Payment Confirmation Page | FIGURE 3.3 | Settings - | Payment | Confirmation | Page |
|-------------------------------------------------|------------|------------|---------|--------------|------|
|-------------------------------------------------|------------|------------|---------|--------------|------|

| tting up your payme       | ent confirmation page Heb with 1                                                                                                  | this pa |
|---------------------------|----------------------------------------------------------------------------------------------------|---------|
| Overview                  | After your customers pay, we can either display a confirmation page, or redirect them to y<br>own hosted confirmation page.       | our     |
| Customer Information      | Where would you like to display the payment confirmation message?                                                                 |         |
| Payment Confirmation Page | <ul> <li>On my site's confirmation page.</li> <li>On a PayPal confirmation page. See sample.</li> </ul>                           |         |
| Email Receipt             | Optional header text (character limit: 720)                                                                                       |         |
| Security Settings         |                                                                                                    |         |
| URLs and Data Transfer    | <br>                                                                                                    |         |
| General Settings          | Optional footer text (character limit: 720)                                                                                       |         |
|                           | :<br>Customer service phone number                                                                                                |         |
|                           | 0254448585                                                                                                    |         |
|                           | Customer service email address                                                                                                    |         |
|                           | cs_email@paypal.com                                                                                                    |         |
|                           | To edit your customer service information, go to your Profile.                                                                    |         |
|                           | Return URL                                                                                                    |         |
|                           | http://www.google.co.uk                                                                                                    |         |
|                           |                                                                                                    |         |
|                           | Text for Return button                                                                                                    |         |
|                           | Text for Return button<br>Continue Shopping                                                                                       |         |
|                           | Text for Return button                                                                                                    |         |
|                           | Text for Return button<br>Continue Shopping<br>After the transaction is complete, you will receive an email. You can also see the |         |

#### • On my site's confirmation page

If you select this option, you are asking PayPal to redirect the buyer to your own payment confirmation page hosted on your website. You will be asked to provide the *Return URL*. The *Return URL* is the first page the customer sees on your site after leaving the PayPal pages. If you choose to host your own payment confirmation page, enter the path to your payment confirmation page in the *Return URL* field.

When PayPal redirects the buyer to a payment confirmation page hosted on your website, you will have to include a message on this page about the outcome of the transaction. Be sure to display the specifics of the order using the Transaction ID that is passed back to you.

## • On a PayPal confirmation page

By selecting this option you are choosing to display a PayPal hosted confirmation page to the buyer. You can customise your PayPal hosted confirmation page with the following information:

- (Optional) header text
- (Optional) footer text
- Customer service phone number.
  - To update your customer service contact information go back to the Profile page.
- Customer service email address.

To update your customer service contact information go back to the Profile page.

Return URL

The *Return URL* is the first page the customer sees on your site after leaving the PayPal pages. In the the *Return URL* field, enter the path to a page on your site that you would like buyers to see after the PayPal payment confirmation page. The buyer returns to your site by clicking a link on the PayPal confirmation page. You can customise the link text.

- Text for return button / link

Here you can specify the *text* of the link on the PayPal confirmation page that sends the user back to your site.

To change how information is sent from PayPal to your web server, via HTTP POST or GET, go to the URLs and Data Transfer settings tab.

## Email Receipt

From the *Email Receipt* settings tab, you can specify if you would like PayPal to send an email receipt to the buyer after a successful transaction. This feature is disabled by default. To enable it, check the checkbox next to *Allow PayPal to email receipts*.

You can customise the following information in the email receipt page:

- Sender's email address
- Reply-to email address (optional)
- Display your business name or logo?

You can select from the following options:

- Show my business name as text
- Show my business logo
- Do not display
- Header text (optional)
- Footer text (optional)
- Customer service phone number
- Customer service email address

To update your customer service contact information, go back to the Profile page.

Modifying Your PayPal Account Settings

| My Account Send Money<br>Overview Add Funds Withdra | Request Money Merchant Tools Auction Tools Products and Services<br>W History Resolution Center Reports Profile                                                          |                |
|-----------------------------------------------------|----------------------------------------------------------------------------------------------------|----------------|
| Customizing email rece                              | eipts Help                                                                                                    | with this page |
| Overview                                            | After your customers pay, we email receipts to them. To customize the receipt, you c<br>choose which email addresses appear in the "From" and "Reply to" fields, and add |                |
| Customer Information                                | and footer text. <u>See sample</u> .                                                                                                    |                |
| Payment Confirmation Page                           | Sender email address<br>Irose-sender@paypal.com                                                                                                    |                |
| Email Receipt                                       | Reply to email address (optional)                                                                                                    |                |
| Security Settings                                   | Display your business name or logo?                                                                                                    |                |
| URLs and Data Transfer                              | Show my business logo<br>Upload a JPG, GIF, or PNG file (maximum size: 255 X 55 pixels)                                                                                  |                |
| General Settings                                    | File: bal.jpg Position Middle  Do not display Header text (optional)                                                                                                    |                |
|                                                     | Footer text (optional)                                                                                                    |                |
|                                                     | antoy                                                                                                    |                |
|                                                     | Customer service phone number                                                                                                    |                |
|                                                     | 0254448585                                                                                                    |                |
|                                                     | Customer service email address                                                                                                    |                |
|                                                     | cs_email@paypal.com                                                                                                    |                |
|                                                     | To edit your customer service information, go to your Profile.                                                                                                    |                |
|                                                     | Save Changes                                                                                                    |                |

## FIGURE 3.4 Settings - Email Receipt

## Security Settings

| FIGURE 3.5  | Settings - S | Security | Settinas |
|-------------|--------------|----------|----------|
| 1100112 0.0 | ooungo (     | Journey  | ooungo   |

| anage your security       | settings Help with this pa                                                                                                    |  |  |
|---------------------------|----------------------------------------------------------------------------------------------------|--|--|
| Overview                  | Select your security settings:                                                                                                    |  |  |
|                           | Buyer authentication                                                                                                    |  |  |
| Customer Information      | As an added security measure, some card issuers offer free buyer authentication programs.<br>These programs require the buyer to enter a password when paying online with their card. |  |  |
| Payment Confirmation Page | Enroll in buyer authentication for these card types:                                                                                                    |  |  |
|                           | ✓ Maestro                                                                                                    |  |  |
| Email Receipt             | Do you want to accept transactions that aren't covered by buyer authentication?                                                                                                    |  |  |
|                           | Yes                                                                                                    |  |  |
| Security Settings         | No     No                                                                                                    |  |  |
|                           | Visa Visa                                                                                                    |  |  |
| URLs and Data Transfer    | Do you want to accept transactions that aren't covered by buyer authentication?                                                                                                    |  |  |
| General Settings          | –                                                                                                    |  |  |
|                           | MasterCard                                                                                                    |  |  |
|                           | Do you want to accept transactions that aren't covered by buyer authentication?                                                                                                    |  |  |
|                           | ⊚ Yes<br>⊚ No                                                                                                    |  |  |
|                           |                                                                                                    |  |  |

From the *Security Settings* tab, you can enroll in buyer authentication programs for the 3 major card issuers.

#### **Buyer Authentication**:

Some card issuers offer buyer authentication programs. These programs require buyers to enter a password when paying online with their card. A buyer authentication program like the 3-D Secure implementations: Verified by Visa or MasterCard SecureCode is an additional form of authentication which provides a credit and debit card holder another layer of security while paying for online purchases. This deters the unauthorised use of the buyer's credit or debit card during online purchases and also reduces the chargeback rate for the merchants implementing this scheme.

Enroll in buyer authentication for these card types:

• Maestro

Do you want to accept transactions that aren't covered by buyer authentication?

- Yes
- No

• Visa

Do you want to accept transactions that aren't covered by buyer authentication?

- Yes
- No
- Mastercard

Do you want to accept transactions that aren't covered by buyer authentication?

- Yes
- No

**NOTE:** Maestro transactions require buyer authentication information. If buyer authentication information is not present, your transaction will be declined.

When you select "No", you are choosing to accept transactions that are not protected by buyer authentication (transactions that do not pass the 3-D Secure check).

## **URLs and Data Transfer**

The *URLs and Data Transfer* settings help you manage how data is transfered between PayPal and your website (via GET or POST). You can also set your Cancel and Error URL values here. To modify the Return URL, go to the Payment Confirmation Page.

You can configure the following settings from the URLs and Data Transfer tab:

#### Data transfer method

Select the HTTP method you would like PayPal to use to send back payment data to your web server. This data transfer method applies to Return, Cancel and Error URLs. The options are:

- GET
- POST

#### Cancel URL

If a customer chooses to cancel a payment, this link will direct the customer back to a page on your site that you specify.

Cancel URL

Enter the URL of the page on your website where the buyer should return to if the buyer chooses to cancel the payment.

You can also set the Cancel URL dynamically at transaction time by passing a HTML variable to PayPal. This HTML variable will override the Cancel URL specified in your account settings. For more information, go to: "HTML Variables for Payment Page Settings" on page 19.

• Text for Cancel URL

Here you can customize the text of the payment cancellation link displayed on your PayPal payment page.

## **Error URL**

This is the URL of the page on your website that PayPal should redirect buyers to if an error occurs during the payment transaction.

FIGURE 3.6 Settings - URL and Data Transfer

| Ls and data transfer      | Help with this pa                                                                                                    |
|---------------------------|----------------------------------------------------------------------------------------------------|
| Overview                  | Enter URLs to redirect customers to your site. These URLs will also post data to your web<br>server.                                                                                                    |
| Customer Information      | Data transfer method                                                                                                    |
| Payment Confirmation Page | <ul> <li>Select the method you want to use to return payment data to your web server (for Return,<br/>Cancel and Error URLs). To specify the return URL, click <u>Payment Confirmation Page</u>.</li> <li>GET</li> </ul> |
| Email Receipt             | © POST                                                                                                    |
| Security Settings         | Cancel URL                                                                                                    |
| URLs and Data Transfer    | Customers can click this link on the checkout page to cancel their transaction and return to<br>your website.                                                                                                    |
| General Settings          | http://www.google.com       Text for Cancel URL       Cancel Payment                                                                                                    |
|                           | Error URL  If an error occurs, PayPal redirects customers to this page on your website. We'll also send you transaction results.  Save Changes                                                                           |

## **General Settings**

The General Settings page helps you customise PayPal payment page further.

## **Payment page button text**

You can customise the text on the Pay Now button.

| tting up your payme       | ent gateway                             | Help with this pac |
|---------------------------|-----------------------------------------|--------------------|
| Overview                  | Payment page button text                |                    |
|                           | Button label (limited to 50 characters) |                    |
| Customer Information      | Yo Yo sss                               |                    |
| Payment Confirmation Page | Save Changes                            |                    |
| Email Receipt             |                                         |                    |
| Security Settings         |                                         |                    |
| URLs and Data Transfer    |                                         |                    |
| General Settings          |                                         |                    |

## FIGURE 3.7 Settings - General Settings

## **Customisation**

The *Customisation* page allows you to customise the layout and appearance of your PayPal payment page. Here you can select one of the available page layouts. Depending on which layout you select, you can customise the header, the background color, the subheader text, the color of the pay button, the color of the button text, and the order summary section of your payment page. PayPal payment pages are optimized for both desktop and mobile browsers. To learn more about payment page behavior with mobile browsers see "The Mobile Optimized Payment Flow" on page 41.

At the top of the page, you will see the four layout templates that PayPal offers. Template A is the default template. You can select any one of these templates. If you would like an iFrame integration, select the *MiniLayout* template.

After you select the layout template you prefer, you can customise individual sections of this template. To make changes to a section, left-click on the section you are trying to modify or on the corresponding *Click to Edit* button for that section. A pop-up window will appear containing the settings applicable to that section, such as a color selector to change the color or a field for you to enter text.

When you have completed customising your layout template, click one of the following buttons:

• **Preview** - Preview the changes you have made to your template before saving and publishing it.

- **Save and Publish** Save all of the changes you have made and publish the updated template. Your buyers will see the updated payment page.
- **Cancel** Discard all the changes you have made in this session.
- **Previous Version** Discard all changes you have made since the last time you saved the template. Your buyers will see the last saved template.

|                        | site Payments P                          | ro Hosted So                                                 | olution                       |                              | Help with this o                                                                      |
|------------------------|------------------------------------------|--------------------------------------------------------------|-------------------------------|------------------------------|---------------------------------------------------------------------------------------|
| e created a basic temp | late for you to follow, but you          | can customise It.                                            |                               |                              |                                                                                       |
| Choose a layout. W     | th A, your page design will              | be simple in white. W                                        | /th B, you have the most fre  | edom and you can customize   | your Order Summary. With C, your Order Summary                                        |
| Click the pencil sym   | bol to edit areas. You can               | upload your company                                          | 's logo in the header. If you | choose layouts B or C, you o | can add color from an entire wheel of colors!<br>r page to check your work as you go. |
| aavo alla Publisit. 7  | niel jou ve ninoneu uppun                | ming joor page, se o                                         | are to only days and room     | n. Too may also Preview your | page to one wyoon work as you go.                                                     |
|                        |                                          |                                                              |                               | Previe                       | Save and Publish Cancel                                                               |
| Choose a layout and    | colour:                                  |                                                              |                               |                              |                                                                                       |
| Layout A               | Layout B                                 | Layout C )                                                   | MiniLayout                    |                              |                                                                                       |
| Ţ                      |                                          |                                                              |                               |                              |                                                                                       |
|                        | Company                                  |                                                              |                               |                              | Ø                                                                                     |
| Logo (                 | ioes Here                                |                                                              |                               |                              |                                                                                       |
|                        |                                          |                                                              |                               |                              |                                                                                       |
| Choose                 | e a way to pay                           |                                                              |                               |                              | Inder Summary                                                                         |
| > Pay w                | th my PayPal account                     |                                                              |                               | 3                            | Your Order Summary will appear of here.                                               |
|                        | PayPal                                   | The faster, safer                                            | Received                      |                              |                                                                                       |
| > Pay w                | ith a Card                               |                                                              |                               |                              |                                                                                       |
|                        | Creat Card Numb<br>Live<br>Citck Preview | Sample ont<br>page will reflect your<br>to see what the page | r settings.                   |                              |                                                                                       |
|                        | C                                        | your buyers.                                                 | 241.3.755 <sup>2</sup>        |                              |                                                                                       |
|                        |                                          |                                                              | Secure payments               | øy <mark>PayPal</mark> ⊺     |                                                                                       |

**NOTE:** You must make all modifications (including changing templates) within the same session, otherwise all changes will be lost and you will have to redo your changes. If the session times out, the design of the template will remain at the version that was last saved and published.

## **Choosing a Template**

Choose from the following four design templates:

- Layout A
- Layout B
- Layout C
- MiniLayout

*Layout A*. Layout A is selected by default. Layout A consists of a header at the top of the page, a payment method section on the left and an order summary section on the right. You can only customise the header in this layout. You can specify the height of the header, show your company name in text or upload your company logo. You can also choose the horizontal alignment of the header.

**NOTE:** For Layout templates A, B and C, when the payment page is viewed from a supported mobile browser, PayPal automatically displays a mobile-optimized payment flow instead of the layout template. The mobile-optimized payment pages cannot be customized and will look the same for layouts A, B and C.

|                                                                                                    | Preview Save and Publish Canc                                                                                             |
|----------------------------------------------------------------------------------------------------|----------------------------------------------------------------------------------------------------|
| hoose a layout and colour:                                                                                                    |                                                                                                    |
| Layout A Layout B Layout C MiniLayout                                                                                                    |                                                                                                    |
| Your Company<br>Logo Goes Here                                                                                                    | 2                                                                                                    |
| Choose a way to pay Pay with my PayPal account                                                                                                    | Order Summary<br>Subtrai Sample Only 5300.00<br>Tax Your Order Summary will 00<br>Shipping Sppear here. £5.00<br>Hendling |
| PayPal The faster, safer way to pay.                                                                                                    | Total GBP                                                                                                    |
| > Pay with a Card                                                                                                    |                                                                                                    |
| Credit Card Number Sample only Live page will reflect your settings. Exp Click: Preview to see what the page will look like to your buyers. OSC What is this? Pay Now |                                                                                                    |
| Secure payments by <b>PayP</b>                                                                                                    | aľ                                                                                                    |
| PayPal. The safer, easier way to pay.<br>Copyright © 1999-2012 PayPal. All rights reserved.                                                                           |                                                                                                    |
|                                                                                                    |                                                                                                    |

FIGURE 3.8 Customisation - Layout A

*Layout B.* Layout B has the most customisation options. Like Layout A, it consists of a header at the top of the page, a payment method section to the left and an order summary section to the right. In Layout B, you can also customise the header background color, the page background color or choose a page background image. In the payment method section on the left, you can choose the colors of the subheader text, the section border, the Pay button, and the Pay button text. In the order summary section on the right, you can customise the background color or use a background image.

**NOTE:** For Layout templates A, B and C, when the payment page is viewed from a supported mobile browser, PayPal automatically displays a mobile-optimized payment flow instead of the layout template. The mobile-optimized payment pages cannot be customized and will look the same for layouts A, B and C.

FIGURE 3.9 Customisation - Layout B

|                                                                                                    | Preview Save and Publish Cancel                                                                                                 |
|----------------------------------------------------------------------------------------------------|----------------------------------------------------------------------------------------------------|
| Choose a layout and colour:                                                                                                    |                                                                                                    |
| Layout A Layout B Layout C MiniLayout                                                                                                    |                                                                                                    |
| Your Company's<br>Logo                                                                                                    | 2                                                                                                    |
| Choose a way to pay                                                                                                    | Order Summary                                                                                                    |
| Pay with my PayPal account      The faster, safer way to pay.      PayPal      PayPal      Pay wmw PayPal                                                           | Subbotal Sample Only E300.00<br>Tax Your Order Summary will<br>Shipping suppear here. £8.00<br>handling<br>Total £307.00<br>GBP |
| Pay with a Card                                                                                                    |                                                                                                    |
| Credit Card Number Sample only Live page will reflect your settings. ExpClick Preview to see what the page will look like to your buyers. CSC What is this? Pay Now |                                                                                                    |
| Secure payments by <b>PayPal</b>                                                                                                    |                                                                                                    |
| PayPal. The safer, easier way to pay.<br>Copyright © 1999-2012 PayPal. All rights reserved.                                                                         |                                                                                                    |
| Previous Version                                                                                                    | Preview Save and Publish Cancel                                                                                                 |

*Layout C.* In Layout C, the order summary section appears towards the top of the page, just below the header and is followed by the Payment method section. Similar to Layout B, Layout C allows you to customise the header, the page background and the colors on the payment method section. However, you cannot customise the order summary section.

*FIGURE 3.10*For Layout templates A, B and C, when the payment page is viewed from a supported mobile browser, PayPal automatically displays a mobile-optimized payment flow instead of the layout template. The mobile-optimized payment pages cannot be customized and will look the same for layouts A, B and C. *Customisation - Layout C* 

|                       |                                                                                                    | Preview Save and Publish Cancel          |
|-----------------------|----------------------------------------------------------------------------------------------------|------------------------------------------|
| Choose a layout and c | olour:                                                                                                    |                                          |
| Layout A              | Layout B Layout C MiniLayout                                                                                                    |                                          |
| Your Cor<br>Los       | npany's<br>20                                                                                                    | •                                        |
|                       | Order Summary<br>Subtotal<br>Tax<br>Shipping and handling<br>Total                                                                                    | E300.00<br>E2.00<br>E6.00<br>E307.00 GBP |
|                       | Choose a way to pay                                                                                                    |                                          |
|                       | PayPai The faster, safer way to pay.                                                                                                    |                                          |
|                       | ) Pay with a Card                                                                                                    |                                          |
|                       | Credit Card Number<br>Sample only<br>Live page will reflect your settings.<br>ExpClick Preview to see what the page will<br>look like to your buyers. |                                          |
|                       | CSC What is the? Pay Now                                                                                                    |                                          |
|                       |                                                                                                    | ments by <b>PayPal</b>                   |
|                       | , easier way to pay.<br>2012 PayPal. All rights reserved.                                                                                             |                                          |
| Previous Version      |                                                                                                    | Preview Save and Publish Cancel          |

*MiniLayout.* Unlike the other layouts, MiniLayout shows only the payment method section. There is no header or order summary section. MiniLayout can either be displayed in a standalone popup window or framed on your site in an iFrame. For more information on the iFrame integration, see "Integrating iFrame" on page 48. The size of the MiniLayout is fixed at 490 x 565 pixels, with extra space to allow for error messages.

In MiniLayout you can customise the subheader text color, the border color, the Pay button color an the Pay button text color.

**NOTE:** For MiniLayout, when the payment page is viewed from a mobile browser, PayPal will not display a mobile-optimized flow. The reason is that if PayPal automatically displayed a mobile optimized embedded template within a merchant web page that may not be mobile optimized, this can create unexpected and undesirable results. To display a mobile optimized flow, pass either mobile or mobile-iframe in the template HTML variable at transaction time.

FIGURE 3.11 Customisation - MiniLayout

|            | and colour:      |                                          |                                                                   |     |  |
|------------|------------------|------------------------------------------|-------------------------------------------------------------------|-----|--|
| Layout A   | Layout B         | Layout C                                 | MiniLayout                                                        |     |  |
|            |                  |                                          | bit card fields only. MiniLayo<br>y for error messaging. If you c |     |  |
| Pay with m | y PayPal account |                                          |                                                                   | 2   |  |
|            | PayPal           | The faster, safer                        |                                                                   |     |  |
| Pay with a | Card             |                                          |                                                                   |     |  |
|            |                  | Sample only                              |                                                                   |     |  |
|            | Exp Click Previe | ew to see what th<br>k like to your buye | e page will                                                       |     |  |
|            |                  |                                          |                                                                   | 100 |  |

#### Layout Template Customisation Options

Consider the following when you customise your template:

- **Header** (applicable to Layouts A, B, and C) By default, the business name from your profile is shown in the header. You can change the following:
  - Header height and color
  - Font type, size, and color
  - Swap between displaying the business name or the business logo image
  - Position of the business name or the logo
  - In Layouts B and C you can also change the header background color.
- Page Background (applicable to Layouts B and C) You can change the following:
  - Background color
  - Background image URL
- **Payment Method Section** (applicable to Layouts B, C and MiniLayout) You can change the following:
  - Section border color
  - Subheader text color
  - Pay Button color and button text color
- Order Summary Section (applicable to Layout B only) You can change the following:
  - Section background color
  - Background image URL

## The Mobile Optimized Payment Flow

The PayPal payment page is optimized for mobile browsers. If you are using layout templates A, B or C, when a buyer views the payment page from a supported mobile browser, PayPal automatically displays a mobile-optimized payment flow instead of the layout template.

**NOTE:** The mobile-optimized payment pages cannot be customized and will look the same for layouts A, B and C.

For template D, which is also known as MiniLayout or the iFrame integration, when the payment page is viewed from a mobile browser, PayPal will not display a mobile-optimized flow. The reason is that if PayPal automatically displayed a mobile optimized embedded template within a merchant web page that may not be mobile optimized, this can create unexpected and undesirable results. To display a mobile optimized flow, pass either mobile or mobile-iframe in the template HTML variable at transaction time. For more information, see the template HTML variable in "HTML Variables for Payment Page Look and Feel" on page 43

•

| Value of template Variable | Behavior in a Web Browser    | Behavior from a Mobile Device   |
|----------------------------|------------------------------|---------------------------------|
| templateA                  | Displays web layout.         | Displays mobile optimized flow. |
| templateB                  | Displays web layout.         | Displays mobile optimized flow. |
| templateC                  | Displays web layout.         | Displays mobile optimized flow. |
| templateD                  | Displays iFrame web layout.  | Displays iFrame web layout.     |
| mobile                     | Displays default web layout. | Displays mobile optimized flow. |
| mobile-iframe              | Displays default web layout. | Displays mobile iFrame layout.  |

Figure 3.12, "Mobile Payment Flow for a PayPal Payment" and Figure 3.13, "Mobile Payment Flow for a Credit Card Payment" show examples of the mobile optimized payment flow.

FIGURE 3.12 Mobile Payment Flow for a PayPal Payment

| Entry                                                       | PayPal Log In                                                                                                    |
|-------------------------------------------------------------|----------------------------------------------------------------------------------------------------|
| •#SGP - M1 중 1:32 PM 85% ■)<br>← 📓 epsyments.paypal.com Ξ 🛐 | attl. SGP - M1          2:53 PM         97% ■           ←         ▲         105 // mobile.paypal.com         Ξ         3 |
| Shoes of Prey Total \$219.00 V                              | Shoes of Prey                                                                                                    |
|                                                             | My total: \$219.00 USD                                                                                                   |
| The faster, safer way to pay.                               | Login PayPal®                                                                                                    |
| Pay with PayPal                                             | Log in with email and password:                                                                                          |
| Pr 🔁                                                        |                                                                                                    |
| Pay with a Card                                             | Password                                                                                                    |
|                                                             | Log In                                                                                                    |
|                                                             | Don't have a PayPal account?<br>Pay with a card                                                                          |
|                                                             | Problem with login2                                                                                                    |
|                                                             |                                                                                                    |
|                                                             |                                                                                                    |

| Entry                                                          | Credit Card                             |
|----------------------------------------------------------------|-----------------------------------------|
| at., SGP - M1 중 1:32 PM 85% ■)<br>← 🎒 opayments.paypal.com 🗮 🗊 | CD 资 ↓ ■ 2:04 PM     Payment Pa_×     + |
| Shoes of Prey Total \$219.00 V                                 | + P â https://securepayment C           |
| I CUR SZ 13.00 Y                                               | Shoes of Prey Total £1.00 V             |
| The faster, safer way to pay.                                  | Card details                            |
| Pay with PayPal                                                | Visa                                    |
|                                                                | Card number                             |
|                                                                | Exp. MM Exp. YY CSC What is this?       |
|                                                                | Billing information                     |
| Pay with a Card                                                | Pay Nowsda                              |
|                                                                | Return to Shoes of Prev                 |
|                                                                |                                         |
|                                                                |                                         |
|                                                                |                                         |
|                                                                | $\odot$                                 |

FIGURE 3.13 Mobile Payment Flow for a Credit Card Payment

## **HTML Variables for Payment Page Look and Feel**

The table below lists the HTML variables that you can use to customise the look and feel of your payment page. The HTML variables that you pass at transaction time will override your payment page settings in your PayPal account profile. For additional HTML variables, refer to: HTML Variables for Payment Page Settings.

**NOTE:** The values you pass must not contain any of these special characters (){ $}<\rangle$ ";

| Variable        | Description                                                                                                    |
|-----------------|----------------------------------------------------------------------------------------------------|
| bodyBgColor     | Color of the surrounding background of the payment page.                                                              |
| bodyBgImg       | Image of the surrounding background of the payment page. The file extension can be .gif, .jpg, .jpeg, or .png format. |
| footerTextColor | Color of the footer text.                                                                                             |
| headerBgColor   | Color of the header background.                                                                                       |
| headerHeight    | Height of the header banner. It can be from 50 to 140 pixels. The width cannot be changed. It is always 940 pixels.   |
| logoFont        | Font type of the logo text.                                                                                           |

TABLE 3.2 HTML Variables for Look and Feel of Payment Page

| Variable               | Description                                                                                                    |  |
|------------------------|----------------------------------------------------------------------------------------------------|--|
| logoFontColor          | Color of the logo text.                                                                                                    |  |
| logoFontSize           | Font size of the logo text.                                                                                                    |  |
| logoImage              | Image displayed in the logo. The acceptable file extension formats are .gif, .jpg, .jpeg, or .png. The width of the image cannot be more than 940 pixels.                       |  |
| logoImagePosition      | Position of the image in the logo.                                                                                                    |  |
| logoText               | Business name displayed on your profile page. This field is editable and text specified here is displayed on the header if logoImage is not specified.                          |  |
| orderSummaryBgColor    | Color of the Order Summary column on the right side of the payment page.<br>You cannot change the color of the Order Summary box.                                               |  |
| orderSummaryBgImage    | Background image you can put in the Order Summary Column. The acceptable file extension formats are .gif, .jpg, .jpeg, or .png.                                                 |  |
| pageButtonBgColor      | Background color of the Pay Now button.                                                                                                    |  |
| pageButtonTextColor    | Color of the <b>Pay Now</b> button. You cannot change the text of the button.                                                                                                   |  |
| pageTitleTextColor     | Color of the text used in the title of the page. (Text that says "Choose a way to pay.")                                                                                        |  |
| sectionBorder          | Background of the section that displays "Pay with my PayPal account" or "Pay with a Card".                                                                                      |  |
| showCustomerName       | <ul> <li>Display customer name (first name and last name).</li> <li>Default Value: true</li> <li>Allowable Value: true or false, where true = show and false = hide.</li> </ul> |  |
| showBillingAddress     | <ul> <li>Display billing address information.</li> <li>Default Value: true</li> <li>Allowable Value: true or false, where true = show and false = hide.</li> </ul>              |  |
| showBillingPhone       | <ul> <li>Display billing phone number.</li> <li>Default Value: true</li> <li>Allowable Value: true or false, where true = show and false = hide.</li> </ul>                     |  |
| showBillingEmail       | <ul> <li>Display email address for billing purposes.</li> <li>Default Value: false</li> <li>Allowable Value: true or false, where true = show and false = hide.</li> </ul>      |  |
| showHostedThankyouPage | <ul> <li>Display PayPal's confirmation page.</li> <li>Default Value: true</li> <li>Allowable Value: true or false, where true = show and false = hide.</li> </ul>               |  |
| showShippingAddress    | <ul> <li>Display shipping address.</li> <li>Default Value: false</li> <li>Allowable Value: true or false, where true = show and false = hide.</li> </ul>                        |  |
| subheaderText          | Color of the "Pay with my PayPal account" or "Pay with a Card" text.                                                                                                    |  |

### TABLE 3.2 HTML Variables for Look and Feel of Payment Page

| Variable | Description                                                                                                    |
|----------|----------------------------------------------------------------------------------------------------|
| template | The layout template that will be used for your payment page. You can override<br>the layout template in your account profile settings by passing one of the<br>following values at transaction time:                                                                                                    |
|          | <b>NOTE:</b> For Layout templates A, B and C, when a buyer views the payment page from a supported mobile browser, PayPal automatically displays a mobile-optimized payment flow instead of the layout template. The mobile-optimized payment pages cannot be customized and will look the same for layouts A, B and C.                                                                                                    |
|          | <ul> <li>templateA - Sets the payment page template to layout template A.</li> <li>templateB - Sets the payment page template to layout template B.</li> <li>templateC - Sets the payment page template to layout template C.</li> <li>templateD - Sets the payment page template to the MiniLayout (iFrame integration) template. When the payment page is viewed from a mobile browser, PayPal will not display a mobile-optimized flow. The reason is that if PayPal automatically displayed a mobile optimized embedded template within a merchant web page that may not be mobile optimized, this can create unexpected and undesirable results. To display the mobile optimized payment flow, pass either mobile or mobile-iframe in the template HTML variable at transaction time.</li> </ul> |
|          | NOTE: If using template A, B, or C, no action is required to display mobile-<br>optimized payment pages; PayPal auto-detects if the buyer is on a<br>mobile browser and automatically displays a mobile-optimized flow.<br>However, for templateD, which is also known as MiniLayout or the<br>iFrame integration, to display the mobile optimized payment flow, you<br>must pass either mobile or mobile-iframe at transaction time.                                                                                                    |
|          | <ul> <li>mobile - Displays the mobile-optimized payment flow. Pass this value if you are using templateD, which is also known as MiniLayout or the iFrame integration, and you would like to display the mobile optimized flow without an iFrame.</li> <li>mobile-iframe - Displays a mobile-optimized page with an iframe Pass this value if you are using templateD, which is also known as MiniLayout or the iFrame integration, and you would like to display the mobile optimized flow without an iFrame.</li> </ul>                                                                                                    |

TABLE 3.2 HTML Variables for Look and Feel of Payment Page

## Integrating iFrame in Your Website

PayPal offers a compact payment form that can be integrated in an iFrame on your website. Since this form is integrated on your website, the buyer never leaves your website, thereby reducing potential drop-offs. You can also maintain your checkout look and feel in the master frame that surrounds the compact payment form. The credit card fields are part of the compact payment form so you do not have to collect this information separately. The form also supports 3-D Secure frames.

IMPORTANT: Due to security concerns involving iFrame, the following browsers are supported and secure to use - Internet Explorer 7.0, 8.0 and 9.0, Firefox 24, Chrome 30, Safari 4.x and 5.x. Transactions involving users of other browsers should not use the iFrame flow or abandon the transaction. Additionally, there is another risk beyond the iFrame flow - should the PayPal iFrame become the source of an attack, it would appear that the attack is originating from the merchant site; do not use the iFrame flow if you wish to avoid this additional risk.

**NOTE:** Due to spoof concerns, the form does not contain any PayPal branding.

If you would like an iFrame integration you must use the MiniLayout template. You can either select *MiniLayout* from the *Customisation* page of your PayPal account. Or you can pass the HTML variable Template=TemplateD at transaction time. The examples in this chapter use the latter HTML variable method to set the *MiniLayout* template.

For MiniLayout, when the payment page is viewed from a mobile browser, PayPal will NOT automatically display a mobile-optimized payment flow. The reason is that if PayPal automatically displayed a mobile optimized embedded template within a merchant web page that may not be mobile optimized, this can create unexpected and undesirable results. To display a mobile optimized flow, pass either mobile or mobile-iframe in the template HTML variable at transaction time.

The MiniLayout template (the compact payment form) contains the following fields:

- Credit card number
- Expiry date
- CVV2 number (if applicable, based on the card type)
- Any additional fields required for other card types, such as start date and issue number for Maestro or Switch.

This template also offers the following options:

- Remove the **Pay with PayPal** button. Although the form offers the option to pay using PayPal account by default, you can contact your account manager or customer support to turn this option off.
- Manually customize the color of the **Pay Now** button.
- IMPORTANT: This compact payment form does not display the buyer's billing address, even if showBillingAddress=true is passed. However, for some merchants, it may be necessary to pass the billing address to successfully process the transactions.

## Integrating iFrame

Choose one of the following methods to integrate the compact payment form in your website:

- Manual Integration
- API Integration
- **IMPORTANT**: For optimal performance, PayPal recommends that you load the iFrame asset before other assets such as images and JavaScripts. If there are too many assets running on your payment page when you load iFrame, the request for the iFrame may not be placed or might get delayed. This may result in the buyers seeing a blank iFrame.

### **Manual Integration**

To manually integrate the compact payment form in your website, perform the following steps:

**1.** Enter the iFrame tag at the location where you want the compact payment form to appear on your website. For example:

<iframe name="hss\_iframe" width="570px" height="540px"></iframe></iframe>

The allowable size for the compact payment form is 570 pixels in width to 540 pixels in height.

2. Below is the iFrame code, add the hidden form that is populated with the appropriate Hosted Solution variables (including the total amount to be paid) and specify the variable TemplateD. For example,

```
<form style="display:none" target="hss_iframe" name="form_iframe"
method="post"
action="https://securepayments.paypal.com/webapps/HostedSoleSolutionApp/
webflow/sparta/hostedSoleSolutionProcess">
<input type="hidden" name="cmd" value="_hosted-payment">
<input type="hidden" name="cmd" value="_hosted-payment">
<input type="hidden" name="cmd" value="_hosted-payment">
<input type="hidden" name="cmd" value="_hosted-payment">
<input type="hidden" name="cmd" value="_hosted-payment">
<input type="hidden" name="cmd" value="_hosted-payment">
<input type="hidden" name="cmd" value="_hosted-payment">
<input type="hidden" name="cmd" value="_hosted-payment">
<input type="hidden" name="cmd" value="_hosted-payment">
<input type="hidden" name="cmd" value="_hosted-payment">
<input type="hidden" name="cmd" value="_hosted-payment">
<input type="hidden" name="cmd" value="_hosted-payment">
<input type="hidden" name="cmd" value="_hosted-payment">
<input type="hidden" name="cmd" value="_hosted-payment">
<input type="hidden" name="cmd" value="_hosted-payment">
<input type="hidden" name="cmd" value="_hosted-payment">
<input type="hidden" name="cmd" value="https://page.html">
<input type="hidden" name="cmd" value="tmplate">
<input type="hidden" name="paymentaction" value="sale">
<input type="hidden" name="template" value="templateD">
<input type="hidden" name="return"
value="https://yourwebsite.com/receipt_page.html">
</form>
```

- **NOTE:** If the iFrame transactions fail, pass the billing address. For more a table of HTML variables, see HTML Variables for Payment Page Settings.
- 3. Ensure that the target name matches the iFrame name, as highlighted in the example below:

```
<iframe name="hss_iframe" width="570px" height="540px"></iframe>
```

```
<form style="display:none" target="hss_iframe" name="form_iframe"
method="post"
action="https://securepayments.paypal.com/webapps/HostedSoleSolutionApp/
webflow/sparta/hostedSoleSolutionProcess">
```

4. Submit the form using JavaScript. For example:

```
<script type="text/javascript">
    document.form_iframe.submit();
</script>
```

#### **Example of Manual Integration**

The complete example as per the above steps is as follows:

```
<script type="text/javascript">
    document.form_iframe.submit();
</script>
```

## **API Integration**

To integrate the compact payment form in your website using the API, refer to "Using the Button Manager API with Hosted Solution Checkout" on page 54.

**NOTE:** Use template=**templateD** for this type of integration.

There are two options in the response to initiate the Hosted Solution payment flow:

- Using URL Returned in the Response
- Using Form POST

#### Using URL Returned in the Response

In the URL identified in the response as EMAILLINK, add "src" for iFrame as per the example below to redirect the buyer and initiate the payment flow.

```
<iframe src="https://securepayments.paypal.com/...?hosted_button_id=HSSS-
.." width="570px" height="540px"></iframe>
```

The allowable size of the compact payment form is 570 pixels in width to 540 pixels in height.

**IMPORTANT**: This option is not supported by Safari browsers. Use the Form POST option described below.

#### **Using Form POST**

Identify the WEBSITECODE in the response and use the code to create a **Pay Now** button on your review page. When your buyer clicks the button, they are redirected to the PayPal hosted payment page. Like the URL, the button is usable for approximately two hour or until the payment is successful.

**1.** Enter the iFrame tag at the location where you want the compact payment form to appear on your website. For example:

```
<iframe name="hss_iframe" width="570px" height="540px"></iframe></iframe>
```

The allowable size for the compact payment form is 570 pixels in width to 540 pixels in height.

2. Insert the following in the iFrame tag:

```
WEBSITECODE=<form
action="https://securepayments.paypal.com/webapps/HostedSoleSolutionApp/
webflow/sparta/hostedSoleSolutionProcess" method="post">
<input type="hidden" name="hosted_button_id" value="HSSS-
GDrPDzuW-ADwkFDMjQmpUKlgTDdR.tv5alaGS61.XWVVB1MTMQEnGNoLakufQb89zTjf6">
<input type="image" src="https://www.paypal.com/i/btn/btn_paynow_LG.gif"
border="0" name="submit" alt="PayPal - The safer, easier way to pay
online.">
<img alt=" border="0" src="https://www.paypal.com/i/scr/pixel.gif"
```

**3.** Submit the form using JavaScript. For example:

```
<script type="text/javascript">
    document.form_iframe.submit();
</script>
```

#### Example of API (Form POST) Integration

The complete example as per the above steps is as follows:

```
<iframe name="hss_iframe" width="570px" height="540px"></iframe></iframe>
```

```
WEBSITECODE=<form
```

```
action="https://securepayments.paypal.com/webapps/HostedSoleSolutionApp/web
flow/sparta/hostedSoleSolutionProcess" method="post">
<input type="hidden" name="hosted_button_id" value="HSSS-
GDrPDzuW-ADwkFDMjQmpUK1gTDdR.tv5alaGS61.XWVVB1MTMQEnGNoLakufQb89zTjf6">
<input type="image" src="https://www.paypal.com/i/btn/btn_paynow_LG.gif"
border="0" name="submit" alt="PayPal - The safer, easier way to pay
online.">
<img alt="" border="0" src="https://www.paypal.com/i/scr/pixel.gif"
width="1" height="1">
</form>
</script type="text/javascript">
document.form_iframe.submit();
</script>
```

## Integrating Your Website Using API

Using the Button Manager API, you can programmatically create the checkout button that initiates the Hosted Solution checkout flow on your website. You create the checkout button dynamically when the buyer attempts to checkout on your website. When the buyer clicks on your checkout button, you call the BMCreateButton API operation to create a checkout button and display it on your web page. When the buyer clicks on this checkout button, he or she is redirected to the PayPal payment page where he or she can complete the payment. You can use 3-D Secure functionality on the PayPal payment page.

HTML variables control the presentation of the PayPal payment pages, the information contained on the pages, and pages to which your buyer can be returned to when leaving the payment pages. For a list of HTML variables, refer to "HTML Variables for Payment Page Settings" on page 19.

For complete information on the Button Manager API, see the Button Manager API Reference.

**NOTE:** Using the Button Manager API, you can programmatically create the checkout button, but not manage, edit, or delete it.

## **Button Hosting**

For Hosted Solution, using BUTTONTYPE=PAYMENT, you can create the following kinds of checkout buttons:

- **Token buttons** (BUTTONCODE=TOKEN) are not stored on PayPal. They are dynamic and initiate the Hosted Solution checkout flow. The parameters associated with this kind of button are secure. They have a lifetime of approximately two hours, if not used.
- Encrypted buttons (BUTTONCODE=ENCRYPTED) are not stored on PayPal. The parameters associated with this kind of button are encrypted. You must update the web pages that use an encrypted button each time the button or the associated information changes.
- **Clear text buttons** (BUTTONCODE=CLEARTEXT) are not stored on PayPal. The parameters associated with this kind of button are not encrypted. They can be used dynamically because you can change the value of a parameter anytime. However, if you use them, recognize the risk that sensitive information can be altered or stolen.

**NOTE:** Hosted buttons (BUTTONCODE=HOSTED) are not supported for Hosted Solution and will return an error if used.

For more information about Button Manager API usage, refer to "BMCreateButton API Operation" on page 59.

## Using the Button Manager API with Hosted Solution Checkout

To create a checkout button on your website, you call the BMCreateButton API operation. When the buyer clicks on the checkout button, PayPal initiates the Hosted Solution checkout flow.

You must decode the response from the BMCreateButton API. For information about URL encoding, refer to the <u>Name-Value Pair API Developer Guide</u>.

There are two options in the response to initiate the Hosted Solution payment flow:

- Using URL Returned in the Response (Recommended)
- Using Form POST

#### Using URL Returned in the Response (Recommended)

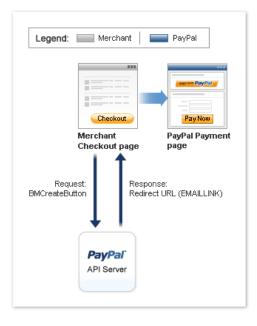

Using the URL identified in the response as EMAILLINK, you can redirect the buyer and initiate the payment flow.

#### Example of TOKEN

EMAILLINK=https://securepayments.paypal.com/webapps/HostedSoleSolutionApp/w ebflow/sparta/hostedSoleSolutionProcess?hosted\_button\_id=HSSS-GDrPDzuW-ADwkFDMjQmpUK1gTDdR.tv5alaGS61.XWVVB1MTMQEnGNoLakufQb89zTjf6&HOSTEDBUTTONID =HSSS-GDrPDzuW-ADwkFDMjQmpUK1gTDdR.tv5alaGS61.XWVVB1MTMQEnGNoLakufQb89zTjf6 &TIMESTAMP=2010-09-15T00:30:35Z&CORRELATIONID=2fc9a340a2356&ACK=Success &VERSION=65.0&BUILD=1500269

#### Example of ENCRYPTED

EMAILLINK=https://securepayments.paypal.com/webapps/HostedSoleSolutionApp/webflow/sparta/hostedSoleSolutionProcess?cmd=\_hostedpayment&business=idc%2dautomation%2duk%2dpro%2dt1%40paypal%2ecom&tax=2&shipping=3&business=K5HHZSMWMCN58&subtotal=11&handling=4&TIMESTAMP=2010-09-15T00:39:06Z&CORRELATIONID=23d12ce1161f2&ACK=Success&VERSION=65.0&BUILD=150 0269

#### Example of CLEARTEXT

```
EMAILLINK=https://securepayments.paypal.com/webapps/HostedSoleSolutionApp/w
ebflow/sparta/hostedSoleSolutionProcess?cmd=_hosted-
payment&business=idc%2dautomation%2duk%2dpro%2dt1%40paypal%2ecom&tax=2&ship
ping=3&business=K5HHZSMWMCN58&subtotal=11&handling=4&TIMESTAMP=2010-09-
15T00:40:32Z&CORRELATIONID=64553e7c7c84&ACK=Success&VERSION=65.0&BUILD=1500
269
```

The button variables control the presentation in the flow and the information that is provided to the buyer initially. Because the URL is associated with a Hosted Solution token, the URL is usable for approximately two hours after it is created or until the payment is successful.

## **Using Form POST**

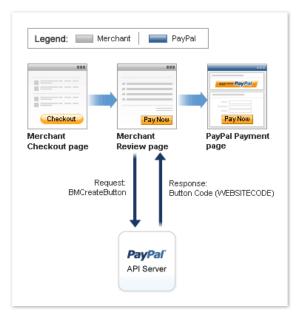

Identify the WEBSITECODE in the response and use the code to create a **Pay Now** button on your review page. When your buyer clicks the button, they are redirected to the PayPal hosted payment page. Like the URL, the button is usable for approximately two hours or until the payment is successful.

#### **Example for TOKEN**

#### WEBSITECODE=<form

```
action="https://securepayments.paypal.com/webapps/HostedSoleSolutionApp/web
flow/sparta/hostedSoleSolutionProcess" method="post">
<input type="hidden" name="hosted_button_id" value="HSSS-GDrPDzuW-
ADwkFDMjQmpUK1gTDdR.tv5alaGS6l.XWVVB1MTMQEnGNoLakufQb89zTjf6">
<input type="image"
src="https://www.paypal.com/en_US/i/btn/btn_auto_billing_LG.gif" border="0"
name="submit" alt="PayPal - The safer, easier way to pay online.">
<img alt="" border="0" src="https://www.paypal.com/en_GB/i/scr/pixel.gif"
</ms
```

#### **Example for ENCRYPTED**

#### WEBSITECODE=<form

```
action="https://securepayments.paypal.com/webapps/HostedSoleSolutionApp/web
flow/sparta/hostedSoleSolutionProcess" method="post">
<input type="hidden" name="encrypted" value="BEGIN PKCS7.....END PKCS7">
<input type="image"
src="https://www.paypal.com/en_US/i/btn/btn_auto_billing_LG.gif" border="0"
name="submit" alt="PayPal - The safer, easier way to pay online.">
<img alt="" border="0" src="https://www.paypal.com/en_GB/i/scr/pixel.gif"
width="1" height="1"><
</form>
```

#### Example of CLEARTEXT

#### WEBSITECODE=<form

```
action="https://securepayments.paypal.com/webapps/HostedSoleSolutionApp/web
flow/sparta/hostedSoleSolutionProcess" method="post">
<input type="hidden" name="cmd" value="_hosted-payment">
<input type="hidden" name="business" value="test1@paypal.com">
<input type="hidden" name="tax" value="2">
<input type="hidden" name="shipping" value="3">
<input type="hidden" name="business" value="K5HHZSMWMCN58">
<input type="hidden" name="subtotal" value="11">
<input type="hidden" name="paymentaction" value="sale">
<input type="hidden" name="handling" value="4">
<input type="image"
src="https://www.paypal.com/en_US/i/btn/btn_auto_billing_LG.gif" border="0"
name="submit" alt="PayPal - The safer, easier way to pay online.">
<img alt="" border="0" src="https://www.paypal.com/en_GB/i/scr/pixel.gif"</pre>
width="1" height="1">
</form>
```

**NOTE:** The PayPal payment page displays a button identified as **Pay Now** to complete the checkout flow. The **Pay Now** button on the PayPal page is different than the **Pay Now** button created by the BMCreateButton API operation on the review page. You may need to change the URL for the latter in BUTTONIMAGEURL to avoid confusion. If a URL is not specified in BUTTONIMAGEURL, then the default **Pay Now** is used for the button.

### **Encrypting Buttons Using Public and Private Key**

Using Encrypted Website Payments helps secure payment buttons that you generate or write manually. Encrypted Website Payments protects the HTML button code that contains pricing information by encrypting it. HTML button code that you protect by using Encrypted Website Payments cannot be altered by malicious third parties to create fraudulent payments. For detailed information, refer to Chapter 8, "Protecting Buttons by Using Encrypted Website Payments" on page 71.

### **Example of Initiating Hosted SolutionCheckout**

The example shows the NVP parameters using BUTTONCODE=TOKEN for creating a URL to initiate the Hosted Solution checkout flow.

```
BUTTONCODE=TOKEN
BUTTONTYPE=PAYMENT
BUTTONIMAGEURL=https://www.paypal.com/en US/i/btn/btn billing.gif
L BUTTONVAR0=subtotal=11
L BUTTONVAR1=tax=2
L_BUTTONVAR2=shipping=3
L BUTTONVAR3=handling=4
L BUTTONVAR4=first name=Bob
L BUTTONVAR5=last name=Jones
L BUTTONVAR6=address1=Gardens
L BUTTONVAR7=address2=99343
L BUTTONVAR8=city=Paris
L_BUTTONVAR9=state=Alsace
L BUTTONVAR10=zip=75002
L BUTTONVAR11=country=FR
L BUTTONVAR12=billing first name=BobBilling
L_BUTTONVAR13=billing_last_name=JonesBilling
L BUTTONVAR14=billing address1=5088 - 061 Craven Hill Gardens
L BUTTONVAR15=billing address2=Apt# 199343
L BUTTONVAR16=billing city=Wolverhampton
L BUTTONVAR17=billing state=West Midlands
L BUTTONVAR18=billing zip=W12 4LQ
L_BUTTONVAR19=billing_country=GB
L_BUTTONVAR20=night_phone_a=408
L BUTTONVAR21=night phone b=398
L_BUTTONVAR22=night_phone_c=3065
```

#### Using the Button Manager API with Hosted Solution Checkout

L\_BUTTONVAR23=notify\_url=www.yourcompany.com L BUTTONVAR24=custom=custom1 L BUTTONVAR25=cancel return=http://www.cancel return.com L BUTTONVAR26=paymentaction=sale L\_BUTTONVAR27=currency\_code=GBP L BUTTONVAR28=invoice=123456789 L\_BUTTONVAR29=lc=GB L BUTTONVAR30=showBillingAddress=false L BUTTONVAR31=showShippingAddress=false L\_BUTTONVAR32=showBillingEmail=true L BUTTONVAR33=showBillingPhone=true L\_BUTTONVAR34=showCustomerName=true L BUTTONVAR35=showCardInfo=true L BUTTONVAR36=showHostedThankyouPage=true L BUTTONVAR37=bn=GBD L BUTTONVAR38=cbt=Merchant ABCD L\_BUTTONVAR39=address\_override=false L\_BUTTONVAR40=cpp\_header\_image=Red L\_BUTTONVAR41=logoText=YourCompanyLogo L BUTTONVAR42=logoImage=http://yourcompanyimages.com/logo.gif L\_BUTTONVAR43=logoImagePosition=center L BUTTONVAR44=logoFont=Arial Bold L\_BUTTONVAR45=logoFontSize=24px L BUTTONVAR46=logoFontColor=#f0ff0f L BUTTONVAR47=bodyBqImq=sdf L BUTTONVAR48=bodyBgColor=#AEAEAE L\_BUTTONVAR49=headerHeight=70px L\_BUTTONVAR50=headerBgColor=#4B6BA1 L\_BUTTONVAR51=PageTitleTextColor=Blue L\_BUTTONVAR52=PageCollapseBgColor=Blue L BUTTONVAR53=PageCollapseTextColor=Yellow L\_BUTTONVAR54=PageButtonBgColor=Blue L BUTTONVAR55=PageButtonBgColor=Blue L\_BUTTONVAR56=orderSummaryBgColor=#EDF2F7 L BUTTONVAR57=orderSummaryBqImage=http://teamworks/scr bq ordersummary.jpg L BUTTONVAR58=footerTextColor=#333333 L BUTTONVAR59=footerTextlinkColor=#00f00f L\_BUTTONVAR60=template=templateC L\_BUTTONVAR61=return=http://www.yourcompany.com

## **BMCreateButton API Operation**

Use the BMCreateButton API operation to create Hosted Solution checkout button.

- BMCreateButton Request
- BMCreateButton Response
- BMCreateButton Errors

#### **BMCreateButton Request**

The request fields specify the characteristics of your button, which include associated menu items related to the button. You can specify up to 5 menu items, each of which can include up to 10 possible selections.

#### **BMCreateButton Request Fields**

**NOTE:** The values you pass must not contain any of these special characters (){}<\";

| Field                | Description                                                                                                    |
|----------------------|----------------------------------------------------------------------------------------------------|
| METHOD               | (Required)                                                                                                    |
|                      | BMCreateButton                                                                                                    |
| BUTTONCODE           | <ul> <li>(Optional) The kind of button code to create. It is one of the following values:</li> <li>TOKEN - A secure button, not stored on PayPal, used only to initiate the Hosted Solution checkout flow; default for Pay Now button. Since version 65.2</li> <li>ENCRYPTED - An encrypted button, not stored on PayPal</li> <li>CLEARTEXT - An unencrypted button, not stored on PayPal</li> </ul> |
| BUTTONTYPE           | ( <i>Required</i> ) The kind of button you want to create.<br>PAYMENT - <b>Pay Now</b> button; since version 65.2                                                                                                    |
| L_BUTTONVAR <i>n</i> | (Optional) HTML standard button variables                                                                                                    |

### **BMCreateButton Response**

The response contains an ID if the button is hosted on PayPal, and code for HTML in a website and for a link in email.

#### **BMCreateButton Response Fields**

| Field          | Description                                        |  |
|----------------|----------------------------------------------------|--|
| WEBSITECODE    | HTML code for web pages                            |  |
| EMAILLINK      | Code for URL for the Hosted Solution checkout flow |  |
| HOSTEDBUTTONID | ID of a Hosted Solution token                      |  |

### **BMCreateButton Errors**

Refer to the <u>PayPal API error codes</u> page to lookup an error code number or an error message.

# Testing Your Integration in Sandbox

The PayPal Sandbox is a self-contained environment within which you can prototype and test PayPal features. The PayPal Sandbox is an almost identical copy of the live PayPal website. Its purpose is to give developers a shielded environment for testing and integration purposes, and to help avoid problems that might occur while testing PayPal integration solutions on the live site. Before moving any PayPal-based application into production, you should test the application in the Sandbox to ensure that it functions as you intend and within the guidelines and standards set forth by the PayPal Developer agreement.

For complete details on using the PayPal Sandbox, refer to the Sandbox User Guide.

## Sandbox Account Credentials

#### Create a PayPal Sandbox Business account for the country you want to test:

- Log in to the PayPal developer site: <u>https://developer.paypal.com/</u>. You can log in with your existing PayPal account credentials or sign-up for a new account.
- Navigate to *Applications > Sandbox accounts* and click the *Create Account* button.
- Choose the country for which you want to test your integration using the *Country* drop-down.
- Set Bank Verified Account to Yes.
- Complete the rest of the form and click Create Account.
- **NOTE:** You can use any name for the account, and there is no need to tick the *Login in with PayPal* box.

#### Verify Your PayPal Sandbox Business account:

- Log in to the Sandbox test site (<u>https://www.sandbox.paypal.com</u>) using the email address and password from your recently created PayPal Sandbox Business account.
- Click the Unverified link on the main My Account Overview page.
- Click Add Bank Account on the Get Verified and Lift Sending Limits page.
- Fill out all the fields with fictitious information.

NOTE: Sort Code and Account Number must be unique numbers.

- Click Continue, then Add Bank Account to add the test bank account.
- Navigate to the Set-up Bank Funding page and click Continue.
- Click *Submit* to finish the verification process.

#### **Upgrade to a Pro account:**

Click on the arrow next to your Sandbox business account email address, and then click on the *Profile* link that appears below the email address (highlighted below).

| Applications     | Sandbox test accounts                                                                          |  |  |  |
|------------------|------------------------------------------------------------------------------------------------|--|--|--|
| My apps          |                                                                                                |  |  |  |
| Sandbox accounts | Import your existing Sandbox test accounts using the email address and password                |  |  |  |
| Tools            | PayPal account that you want to use for development. You can import only once. I               |  |  |  |
| IPN simulator    | Questions? Check out the Testing Guide. Non-US developers should read our FAQ.                 |  |  |  |
|                  | Total records: 1 Enter Sandbox site @                                                          |  |  |  |
|                  | Email address                                                                                  |  |  |  |
|                  | <ul> <li>pp. devdocs. 130807-facilitator@gmail.com</li> <li>Profile   Notifications</li> </ul> |  |  |  |
|                  | Delete                                                                                         |  |  |  |

This opens the *Sandbox account details* window. From the *Profile* tab of this window, select *Upgrade to Pro*. Then click the *Enable* button.

| Account       | details         |                         |                | ;    |
|---------------|-----------------|-------------------------|----------------|------|
| Profile       | API credentials | Funding                 | Settings       |      |
| Accou         | nt information  |                         |                |      |
| Email ID:     |                 | merch-2@                | example.com    |      |
| Password:     |                 | Change pas              | sword          |      |
| Account type: |                 | Business <mark>I</mark> | Jpgrade to Pro |      |
| Status:       |                 | Verified                |                |      |
| Country:      |                 | US                      |                |      |
|               | Notes:          | API Caller              | account        |      |
|               |                 |                         |                |      |
|               |                 |                         |                | Clos |

#### **Setup Personal Sandbox Accounts:**

From the developer site *Applications > Sandbox accounts* page you can create multiple *business* (merchant) and *personal* (buyer) accounts, which you can use in Sandbox test transactions. See the <u>Sandbox User Guide</u> for more information.

You are ready to test your Hosted Solution integration on the Sandbox test site.

## **Testing Your Integration and Settings**

The following sections contain information for testing your integration and modifying the look and feel of your payment page in the Sandbox environment.

- Testing Your Integration
- Testing Your Settings

#### **Testing Your Integration**

To test your integration in the Sandbox environment, follow the steps specified in "Simple Hosted Solution Integration" on page 17. For testing purposes, you must make the following changes in the Form POST:

1. Change the URL to point to the Sandbox environment.

```
From
:
<form
action="https://securepayments.paypal.com/webapps/HostedSoleSolutionApp/
webflow/sparta/hostedSoleSolutionProcess" method="post">
<input type="hidden" name="cmd" value="_hosted-payment">
```

to:

```
<form
action="https://securepayments.sandbox.paypal.com/webapps/HostedSoleSolu
tionApp/webflow/sparta/hostedSoleSolutionProcess" method="post">
<input type="hidden" name="cmd" value="_hosted-payment">
```

2. Change the business value to the Secure Merchant ID value that is specified at the top of the Profile page of the Sandbox Test Site.

Accordingly, the Form POST for testing purposes will be:

```
<form
action="https://securepayments.sandbox.paypal.com/webapps/HostedSoleSolu
tionApp/webflow/sparta/hostedSoleSolutionProcess" method="post">
<input type="hidden" name="cmd" value="_hosted-payment">
<input type="hidden" name="cmd" value="_hosted-payment">
<input type="hidden" name="cmd" value="_hosted-payment">
<input type="hidden" name="cmd" value="_hosted-payment">
<input type="hidden" name="cmd" value="_hosted-payment">
<input type="hidden" name="cmd" value="_hosted-payment">
<input type="hidden" name="cmd" value="_hosted-payment">
<input type="hidden" name="cmd" value="_hosted-payment">
<input type="hidden" name="cmd" value="_hosted-payment">
<input type="hidden" name="cmd" value="_hosted-payment">
<input type="hidden" name="cmd" value="_hosted-payment">
<input type="hidden" name="cmd" value="foot">
<input type="hidden" name="cmd" value="foot">
<input type="hidden" name="cmd" value="foot">
<input type="hidden" name="paymentaction" value="sale">
<input type="hidden" name="return"
value="https://yourwebsite.com/receipt_page.html">
<input type="submit" name="METHOD" value="Pay Now">
</form>
```

**NOTE:** For 3-D Secure, when prompted for credit card information on the payment page, enter 01/11 or 01/current year +1 for the expiry date.

## **Testing Your Settings**

To change the look and feel of your payment page, modify the settings of the Customisation and Settings pages in the Profile section of the Sandbox Test Site. For complete details, refer to "Modifying Your PayPal Account Settings" on page 24.

## Order Processing

This chapter walks you through the end of end order processing experience. It includes information about verifying the status and authenticity of the order before fulfilling it.

## **Verifying Transaction Status and Authenticity**

When the buyer successfully completes a transaction, they are redirected either to the PayPal confirmation page or to a website you specified in the return variable or on the Settings page in the Profile section (as outlined in "Simple Hosted Solution Integration" on page 17). When the browser is redirected to the website you specified, a Transaction ID is appended to it.

**NOTE:** To ensure that the Transaction ID is appended to the return URL, log in to your PayPal merchant account and select *Profile*. In the *Website Payments Standard and Express Checkout* section of the *Profile* page, select *Preferences* and verify that *Auto Return* is set to *On*.

#### Auto Return for Website Payments

Auto Return for Website Payments brings your buyers back to your website immediately after payment completion. Auto Return applies to PayPal Website Payments, including Buy Now, Donations, Subscriptions and Shopping Cart. Learn More

Auto Return: 
On
Off

On the same settings page, also verify that Payment Data Transfer is set to On.

#### Payment Data Transfer (optional)

Payment Data Transfer allows you to receive notification of successful payments as they are made. The use of Payment Data Transfer depends on your system configuration and your Return URL. Please note that in order to use Payment Data Transfer, you **must** turn on Auto Return.

Payment Data Transfer: 
On
Off

When you receive the redirect (URL with Transaction ID), you must verify that the order was completed successfully on PayPal before sending the items to the buyer. You can do so by checking the confirmation email sent to you by PayPal or by verifying the transaction history. You can also using one of the following methods:

## Validate Instant Payment Notification (IPN)

IPN enables you to receive messages about transaction payments and activity from PayPal through asynchronous, server-to-server communication. This allows you to integrate your online payments with your order fulfillment process.

Through IPN, you receive messages for the following:

- Payments and their status (pending, complete, or denied)
- Fraud Management Filter actions
- Recurring Payment activity
- Authorisations, chargebacks, disputes, reversals, and refunds.

After a transaction has been processed, PayPal sends an IPN to the notification URL specified in your transaction using the parameter notify\_url, or in your PayPal Profile. You must verify that the Transaction ID, transaction amount, and other order specific parameters such as Invoice ID that are sent in the IPN match with the information you have in your order processing system. For more details, refer to the Instant Payment Notification (IPN) integration guide.

## Execute a GetTransactionDetails API Call

Using GetTransactionDetails API, you can obtain information about a specific transaction.

If you are integrated with PayPal APIs, you can call GetTransactionDetails with the Transaction ID that was returned in the web redirect to validate the authenticity of the order.

For complete details, refer to "GetTransactionDetails API" on page 77.

## **Fulfilling Order**

After you have verified the authenticity of the payment amount and status, you can fulfill the order by shipping the item to the buyer.

Optionally, you can also use the Transaction ID of transactions completed through Hosted Solution to perform refunds and captures using RefundTransaction and DoCapture APIs respectively. For complete details, refer to "RefundTransaction API" on page 87 and "DoCapture API" on page 88.

Order Processing Fulfilling Order

# 8

## Protecting Buttons by Using Encrypted Website Payments

Using Encrypted Website Payments helps secure payment buttons that you generate or write manually. Encrypted Website Payments protects the HTML button code that contains pricing information by encrypting it. HTML button code that you protect by using Encrypted Website Payments cannot be altered by malicious third parties to create fraudulent payments.

Encrypted Website Payments relies on standard public key encryption for protection. With public and private keys, you can dynamically generate HTML code for payment buttons and encrypt the payment details before displaying the buttons on your website. The below table illustrates the sequence of actions that occur with payment buttons protected by using Encrypted Website Payments.

| Website Actions                                                                                                    | Buyer Action                               | PayPal Action                                                                                                    |
|----------------------------------------------------------------------------------------------------|--------------------------------------------|----------------------------------------------------------------------------------------------------|
| Generate a public key for the<br>website, upload it to PayPal, and<br>download the PayPal public<br>certificate to the website.        |                                            |                                                                                                    |
| <b>NOTE:</b> Do this action only once,<br>when you first integrate<br>Hosted Solution with your<br>website.                            |                                            |                                                                                                    |
| Generate HTML code for a payment button.                                                                                               |                                            |                                                                                                    |
| Encrypt the generated code by using<br>the PayPal public key and then<br>signing the encrypted code with the<br>website's private key. |                                            |                                                                                                    |
| Publish the signed, encrypted<br>HTML code for the payment button<br>to the website                                                    | Click the published PayPal payment button. | Check the authenticity of the data by<br>using the website's public key,<br>which was previously uploaded to<br>PayPal.                                  |
|                                                                                                    |                                            | Decrypt the protected button code<br>by using the PayPal private key.                                                                                    |
|                                                                                                    |                                            | Redirect the payer's browser to the<br>appropriate PayPal checkout<br>experience, as specified in the<br>HTML variables of the decrypted<br>button code. |

## **Public Key Encryption Used by Encrypted Website Payments**

Encrypted Website Payments uses public key encryption, or asymmetric cryptography, which provides security and convenience by allowing senders and receivers of encrypted communication to exchange public keys to unlock each others messages. The fundamental aspects of public key encryption are:

• **Public keys** – Public keys are created by receivers and are given to senders before they encrypt and send information. Public certificates comprise a public key and identity information, such as the originator of the key and an expiry date. Public certificates can be signed by certificate authorities, who guarantee that public certificates and their public keys belong to the named entities.

You and PayPal exchange each others' public certificates.

• Private keys – Private keys are created by receivers are kept to themselves.

You create a private key and keep it in your system. PayPal keeps its private key on its system.

• The encryption process – Senders use their private keys and receivers' public keys to encrypt information before sending it. Receivers use their private keys and senders' public keys to decrypt information after receiving it. This encryption process also uses digital signatures in public certificates to verify the sender of the information.

You use your private key and PayPal's public key to encrypt your HTML button code. PayPal uses it's private key and your public key to decrypt button code after people click your payment buttons.

## Setting Up Certificates Before Using Encrypted Website Payments

Do the following before you use Encrypted Website Payments to protect your payment buttons:

- Generating Your Private Key Using OpenSSL
- Generating Your Public Certificate Using OpenSSL
- Uploading Your Public Certificate to Your PayPal Account
- Downloading the PayPal Public Certificate from the PayPal Website

PayPal uses only X.509 public certificates, not public keys. A public key can be used for decryption but contains no information identifying who provided the key. A public certificate includes a public key along with information about the key, such as when the key expires and who the key belongs to. PayPal accepts public certificates in OpenSSL PEM format from any established certificate authority, such as VeriSign.

You can generate your own private key and public certificate using open source software such as OpenSSL (<u>https://www.openssl.org</u>), which is detailed in the following section.

### Generating Your Private Key Using OpenSSL

Using the openssl program, enter the following command to generate your private key. The command generates a 1024-bit RSA private key that is stored in the file my-prvkey.pem:

```
openssl genrsa -out my-prvkey.pem 1024
```

## **Generating Your Public Certificate Using OpenSSL**

The public certificate must be in PEM format. To generate your certificate, enter the following openssl command, which generates a public certificate in the file my-pubcert.pem:

openssl req -new -key my-prvkey.pem -x509 -days 365 -out my-pubcert.pem

### **Uploading Your Public Certificate to Your PayPal Account**

To upload your public certificate to your PayPal account:

- 1. Log in to your PayPal account at <a href="https://www.paypal.co.uk">https://www.paypal.co.uk</a>
- 2. Click the **Profile** subtab.
- 3. In the Hosted Payment Settings column, click Website Payment Certificates.

The Website Payment Certificates page appears.

4. Scroll down the page to the Your Public Certificates section, and click the Add button.

The Add Certificate page appears.

**5.** Click **Browse**, and select the public certificate that you want to upload to PayPal from your local computer.

**NOTE:** The file you upload must be in PEM format.

6. Click Add.

After your public certificate is uploaded successfully, it appears in the Your Public Certificates section of the Website Payment Certificates page.

7. Store the certificate ID that PayPal assigned to your public certificate in a secure place. You need the certificate ID that PayPal assigned to encrypt your payment buttons by using the Encrypted Website Payments software provided by PayPal.

## Downloading the PayPal Public Certificate from the PayPal Website

To download the PayPal public certificate:

- 1. Log in to your PayPal account at <a href="https://www.paypal.co.uk">https://www.paypal.co.uk</a>
- 2. Click the **Profile** subtab.
- 3. In the Seller Preferences column, click the Encrypted Payment Settings link.
- 4. Scroll down the page to the PayPal Public Certificate section.
- 5. Click Download, and save the file in a secure location on your local computer.

### **Removing Your Public Certificate**

**IMPORTANT**: If you remove your public certificate, its associated certificate ID is no longer valid for encrypting buttons, and any buttons that you generated or wrote manually for your website that use the ID will not function correctly.

To remove one or more of your public certificates:

- 1. Log in to your PayPal account at <u>https://www.paypal.co.uk</u>
- 2. Click the **Profile** subtab.
- 3. In the Seller Preferences column, click the Encrypted Payment Settings link.
- 4. Scroll down the page to the **PayPal Public Certificate** section.
- 5. Select the radio button next to the certificate you want to remove, and click **Remove**.

The **Remove Certificate** page appears.

6. Click **Remove** to confirm the removal of the public certificate that you selected.

## Using Encrypted Website Payments to Protect Your Payment Buttons

Encrypted Website Payments includes Java and Microsoft Windows software to protect the payment buttons that you generate or write manually. Download the software from the following location after logging in to PayPal: <u>https://www.paypal.com/us/cgi-bin/webscr?cmd=p/xcl/rec/ewp-code</u>

After you download and extract the software, copy your private key, public certificate, p12 file and the PayPal public certificate to the folder where the software is located.

1. Prepare an input file of Hosted Solution variables and values for each encrypted button that you want to generate. Each variable and value must be on a separate line, as in the following example.

**NOTE:** The cert\_id variable identifies the public certificate you uploaded to the PayPal website.

cert id=Z24MFU6DSHBXQ cmd=\_xclick business=sales@company.com item number=1234 custom=sc-id-789 amount=500.00 currency\_code=USD tax=41.25 shipping=20.00 address override=true address1=123 Main St city=Austin state=TX zip=94085 country=US no note=1 cancel\_return=http://www.company.com/cancel.htm

- 2. Run the encryption software using the appropriate syntax, as shown below:
  - Java: PPEncrypt CertFile PrivKeyFile PPCertFile InputFile OutputFile [Sandbox]
  - Microsoft Windows: java ButtonEncryption CertFile PKCS12File PPCertFile Password InputFile OutputFile [Sandbox]

Where the arguments are:

- CertFile: The pathname to your own public certificate
- PKCS12File: The pathname to the PKCS12-format of your own public certificate
- **PPCertFile**: The pathname to a copy of the PayPal public certificate
- Password: The passphrase to the PKCS12-format of your own public certificate
- InputFile: The pathname to file containing the non-encrypted Website Payments HTML Form variables
- **OutputFile**: A file name for the encrypted output
- **[Sandbox]**: The optional word Sandbox that lets you test payment buttons in the PayPal Sandbox that you protected with Encrypted Website Payments
- 3. Copy the encrypted code to your website.

### **Blocking Unprotected and Non-encrypted Website Payments**

For extra security of your protected and encrypted buttons, update your PayPal account profile to block unprotected and non-encrypted payments.

To block payments from unprotected and non-encrypted Website Payments Standard buttons:

- 1. Log in to your PayPal account at <u>https://www.paypal.co.uk</u>
- 2. Click the **Profile** subtab.
- 3. In the Seller Preferences column, click the Encrypted Payment Settings link.
- 4. Scroll down to the Encrypted Website Payments section.
- 5. Next to the Block Non-encrypted Website Payment label, select the On radio button.
- 6. Scroll to the bottom of the page, and click Save.

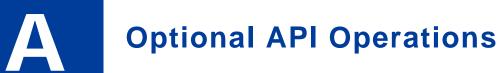

Using the Transaction ID, a number of PayPal API operations are available. The most commonly used for Hosted Solution are:

- GetTransactionDetails API
- RefundTransaction API
- DoCapture API

## **GetTransactionDetails API**

Obtain information about a specific transaction.

- GetTransactionDetails Request
- GetTransactionDetails Response

### **GetTransactionDetails Request**

| Field         | Description                                                                                                    |
|---------------|----------------------------------------------------------------------------------------------------|
| METHOD        | Must be GetTransactionDetails.                                                                                                    |
| TRANSACTIONID | <ul> <li>(Required) Unique identifier of a transaction.</li> <li>NOTE: The details for some kinds of transactions cannot be retrieved withGetTransactionDetails. You cannot obtain details of bank transfer withdrawals, for example.</li> </ul> |
|               | <b>Character length and limitations -</b> 17 single-byte alphanumeric characters.                                                                                                    |

TABLE A.1 GetTransactionDetails Request Fields

### GetTransactionDetails Response

**NOTE**: All fields defined in the formal structure of GetTransactionDetails Response are not necessarily returned. Data is returned in a response only if PayPal has recorded data that corresponds to the field.

- Receiver Information Fields
- Payer Information Fields
- Payer Name Fields
- Address Fields
- Payment Information Fields
- Payment Item Information Fields
- Payment Item Fields
- Auction Fields
- Subscription Term Fields

### **Receiver Information Fields**

| TABLE A.2 | <b>Receive Information Fields</b> |
|-----------|-----------------------------------|
|-----------|-----------------------------------|

| Field        | Description                                                                                                    |
|--------------|----------------------------------------------------------------------------------------------------|
| RECEIVERMAIL | <ul> <li>Primary email address of the payment recipient (the seller).</li> <li>If you are the recipient of the payment and the payment is sent to your non-primary email address, the value of Receiver is still your primary email address.</li> <li>Character length and limitations - 127 single-byte alphanumeric characters</li> </ul> |
| RECEIVERID   | Unique account ID of the payment recipient (the seller). This value is the same as the value of the recipient's referral ID.                                                                                                    |

### Payer Information Fields

| Field             | Description                                                                                                    |
|-------------------|----------------------------------------------------------------------------------------------------|
| EMAIL             | Email address of payer.<br>Character length and limitations - 127 single-byte characters                                                                                       |
| PAYERID           | Unique PayPal customer account identification number.<br>Character length and limitations - 13 single-byte alphanumeric characters.                                            |
| PAYERSTATUS       | <ul> <li>Status of payer. Valid values are:</li> <li>verified</li> <li>unverified</li> <li>Character length and limitations - 10 single-byte alphabetic characters.</li> </ul> |
| SHIPTOCOUNTRYCODE | Payer's country of residence in the form of ISO standard 3166 two-<br>character country codes.<br><b>Character length and limitations -</b> Two single-byte characters         |
| PAYERBUSINESS     | Payer's business name.<br>Character length and limitations - 127 single-byte characters                                                                                        |

TABLE A.3 Payer Information Fields

### Payer Name Fields

| Field      | Description                                                                       |
|------------|-----------------------------------------------------------------------------------|
| SALUTATION | Payer's salutation.                                                               |
|            | Character length and limitations - 20 single-byte characters                      |
| FIRSTNAME  | Payer's first name.                                                               |
|            | <b>Character length and limitations -</b> 25 single-byte alphanumeric characters. |
| MIDDLENAME | Payer's middle name.                                                              |
|            | <b>Character length and limitations -</b> 25 single-byte alphanumeric characters. |
| LASTNAME   | Payer's last name.                                                                |
|            | <b>Character length and limitations -</b> 25 single-byte alphanumeric characters. |

| Field  | Description                                                                                  |
|--------|----------------------------------------------------------------------------------------------|
| SUFFIX | Payer's suffix.<br>Character length and limitations - 12single-byte alphanumeric characters. |

### TABLE A.4 Payer Name Fields

### **Address Fields**

| Field             | Description                                                    |
|-------------------|----------------------------------------------------------------|
| ADDRESSOWNER      | eBay company that maintains this address.                      |
|                   | Valid values are:                                              |
|                   | • eBay                                                         |
|                   | • PayPal                                                       |
| ADDRESSSTATUS     | Status of street address on file with PayPal.                  |
|                   | Valid values are:                                              |
|                   | • none                                                         |
|                   | • Confirmed                                                    |
|                   | • Unconfirmed                                                  |
| SHIPTONAME        | Person's name associated with this address                     |
|                   | Character length and limitations - 32 single-byte characters.  |
| SHIPTOSTREET      | First street address                                           |
|                   | Character length and limitations - 100 single-byte characters. |
| SHIPTOSTREET2     | Second street address                                          |
|                   | Character length and limitations - 100 single-byte characters. |
| SHIPTOCITY        | Name of the city                                               |
|                   | Character length and limitations - 100 single-byte characters. |
| SHIPTOSTATE       | State or province                                              |
|                   | Character length and limitations - 40 single-byte characters.  |
| SHIPTOZIP         | US zip code or other country-specific postal code.             |
|                   | Character length and limitations - 40 single-byte characters.  |
| SHIPTOCOUNTRYCODE | Expanded name of country                                       |
|                   | Character length and limitations - 20 single-byte characters.  |
| SHIPTOPHONENUMBER | Country code.                                                  |
|                   | Character length and limitations - two single-byte characters. |
| SHIPTOPHONENUM    | Country code.                                                  |
|                   | Character length and limitations - Two single-bye characters.  |

### TABLE A.5 Address Fields

### **Payment Information Fields**

| Field               | Description                                                                                                    |
|---------------------|----------------------------------------------------------------------------------------------------|
| TRANSACTIONID       | Unique transaction ID of the payment.<br>Character length and limitations: 17 single-byte characters                                                                                                    |
| PARENTTRANSACTIONID | <ul> <li>Parent or related transaction identification number. This field is populated for the following transaction types:</li> <li>Reversal - Capture of an authorised transaction.</li> <li>Reversal - Reauthorisation of a transaction.</li> <li>Capture of an order - The value of ParentTransactionID is the original OrderID.</li> <li>Authorisation of an order - The value of ParentTransactionID is the original OrderID.</li> <li>Capture of an order authorisation.</li> <li>Void of an order - The value of ParentTransactionID is the orderID.</li> <li>Character length and limitations - 16 digits in xxxx-xxxx-xxxx format</li> </ul> |
| RECEIPTID           | Receipt identification number<br>Character length and limitations - 16 digits in xxxx-xxxx-xxxx<br>format                                                                                                    |
| TRANSACTIONTYPE     | <ul> <li>The type of transaction</li> <li>Valid values:</li> <li>cart</li> <li>express-checkout</li> <li>Character length and limitations - 15 single-byte characters</li> </ul>                                                                                                    |
| PAYMENTTYPE         | <ul> <li>Indicates whether the payment is instant or delayed.</li> <li>Character length and limitations - Seven single-byte characters</li> <li>Valid values: <ul> <li>none</li> <li>echeck</li> <li>instant</li> </ul> </li> </ul>                                                                                                    |
| ORDERTIME           | Time/date stamp of payment. For example: 2006-08-15T17:23:15Z.                                                                                                    |
| АМГ                 | The final amount charged, including any shipping and taxes from your<br>Merchant Profile.<br><b>Character length and limitations -</b> Does not exceed \$10,000 USD in<br>any currency. No currency symbol. Regardless of currency, decimal<br>separator is a period (.), and the optional thousands separator is a<br>comma (,). Equivalent to nine characters maximum for USD.                                                                                                    |
| CURRENCYCODE        | A three-character currency code.                                                                                                    |

TABLE A.6 Payment Information Fields

| Field        | Description                                                                                                    |
|--------------|----------------------------------------------------------------------------------------------------|
| FEEAMT       | PayPal fee amount charged for the transaction                                                                                                    |
|              | <b>Character length and limitations -</b> Does not exceed \$10,000 USD in any currency. No currency symbol. Regardless of currency, decimal separator is a period (.), and the optional thousands separator is a comma (,). Equivalent to nine characters maximum for USD. |
| SETTLEAMT    | Amount deposited in your PayPal account after a currency conversion.                                                                                                    |
| TAXAMT       | Tax charged on the transaction.                                                                                                    |
|              | <b>Character length and limitations -</b> Does not exceed \$10,000 USD in any currency. No currency symbol. Regardless of currency, decimal separator is a period (.), and the optional thousands separator is a comma (,). Equivalent to nine characters maximum for USD. |
| EXCHANGERATE | Exchange rate if a currency conversion occurred. Relevant only if your<br>are billing in their non-primary currency. If the customer chooses to<br>pay with a currency other than the non-primary currency, the<br>conversion occurs in the customer's account.            |
|              | <b>Character length and limitations -</b> a decimal that does not exceed 17 characters, including decimal point.                                                                                                    |

TABLE A.6 Payment Information Fields

| Field         | Description                                                                                                    |
|---------------|----------------------------------------------------------------------------------------------------|
| PAYMENTSTATUS | Status of the payment.                                                                                                    |
|               | The status of the payment:                                                                                                    |
|               | • None - No status                                                                                                    |
|               | • <b>Canceled-Reversal</b> - A reversal has been canceled; for example, when you win a dispute and the funds for the reversal have been returned to you.                                                                                      |
|               | • <b>Completed</b> - The payment has been completed, and the funds hav been added successfully to your account balance.                                                                                                    |
|               | • <b>Denied</b> - You denied the payment. This happens only if the payment was previously pending because of possible reasons described for the PendingReason element.                                                                        |
|               | • <b>Expired</b> - the authorisation period for this payment has been reached.                                                                                                    |
|               | • <b>Failed</b> - The payment has failed. This happens only if the paymen was made from your customer's bank account.                                                                                                    |
|               | • <b>In-Progress</b> - The transaction has not terminated, e.g. an authorisation may be awaiting completion.                                                                                                    |
|               | • <b>Partially-Refunded</b> - The payment has been partially refunded.                                                                                                    |
|               | • <b>Pending</b> - The payment is pending. See the PendingReason field for more information.                                                                                                    |
|               | • <b>Refunded</b> - You refunded the payment.                                                                                                    |
|               | • <b>Reversed</b> - A payment was reversed due to a chargeback or other type of reversal. The funds have been removed from your accoun balance and returned to the buyer. The reason for the reversal is specified in the ReasonCode element. |
|               | • <b>Processed</b> - A payment has been accepted.                                                                                                    |
|               | • Voided - An authorisation for this transaction has been voided.                                                                                                    |

TABLE A.6 Payment Information Fields

| Field         | Description                                                                                                    |
|---------------|----------------------------------------------------------------------------------------------------|
| PENDINGREASON | <b>NOTE:</b> PendingReason is returned in the response only if PaymentStatus is Pending.                                                                                                    |
|               | The reason the payment is pending:                                                                                                    |
|               | • <b>none</b> - No pending reason.                                                                                                    |
|               | • <b>address</b> - The payment is pending because your customer did not<br>include a confirmed shipping address and your Payment Receiving<br>Preferences is set such that you want to manually accept or deny<br>each of these payments. To change your preference, go to the<br>Preferences section of your Profile.               |
|               | • authorisation - The payment is pending because it has been                                                                                                    |
|               | <ul> <li>authorised but not settled. You must capture the funds first.</li> <li>delayed disbursement - Your transaction has been approved and is pending funding from the bank. This typically takes less than 48 hour</li> <li>echeck - The payment is pending because it was made by an eChec that has not yet cleared.</li> </ul> |
|               | • intl - The payment is pending because you hold a non-U.S. account                                                                                                    |
|               | and do not have a withdrawal mechanism. You must manually                                                                                                    |
|               | accept or deny this payment from your Account Overview.                                                                                                    |
|               | • <b>multi-currency</b> - You do not have a balance in the currency sent,<br>and you do not have your Payment Receiving Preferences set to<br>automatically convert and accept this payment. You must manually<br>accept or deny this payment.                                                                                       |
|               | • <b>order</b> - The payment is pending because it is part of an order that has been authorised but not settled.                                                                                                    |
|               | • <b>paymentreview</b> - The payment is pending while it is being reviewed by PayPal for risk.                                                                                                    |
|               | • <b>unilateral</b> - The payment is pending because it was made to an email address that is not yet registered or confirmed.                                                                                                    |
|               | • <b>verify</b> - The payment is pending because you are not yet verified.<br>You must verify your account before you can<br>accept this payment.                                                                                                    |
|               | • other - The payment is pending for a reason other than those listed above. For more information, contact PayPal customer service.                                                                                                    |
| REASONCODE    | <ul><li>The reason for a reversal if TransactionType is reversal:</li><li>none - No reason code</li></ul>                                                                                                    |
|               | <ul> <li>chargeback - A reversal has occurred on this transaction due to a chargeback by your customer.</li> </ul>                                                                                                    |
|               | • guarantee - A reversal has occurred on this transaction due to your customer triggering a money-back guarantee.                                                                                                    |
|               | • <b>buyer-complaint</b> - A reversal has occurred on this transaction due to a complaint about the transaction from your customer.                                                                                                    |
|               | • <b>refund</b> - A reversal has occurred on this transaction because you have given the customer a refund.                                                                                                    |
|               | • other - A reversal has occurred on this transaction due to a reason not listed above.                                                                                                    |

TABLE A.6 Payment Information Fields

| Field                 | Description                                                                                                    |
|-----------------------|----------------------------------------------------------------------------------------------------|
| PROTECTIONELIGIBILITY | <ul> <li>Since version 64.4, the kind of seller protection in force for the transaction, which is one of the following values:</li> <li>Eligible – Seller is protected by PayPal's Seller Protection Policy for Unauthorised Payments and Item Not Received</li> <li>ItemNotReceivedEligible – Seller is protected by PayPal's Seller Protection Policy for Item Not Received</li> <li>UnauthorizedPaymentEligible – Seller is protected by PayPal's</li> </ul> |
|                       | <ul> <li>Seller Protection Policy for Unauthorized Payment</li> <li>Ineligible – Seller is not protected under the Seller Protection Policy</li> </ul>                                                                                                    |

| TABLE A.6 | Payment Information Fields |
|-----------|----------------------------|
|-----------|----------------------------|

## Payment Item Information Fields

| TABLE A.7 | Payment | ltem | Information | Fields |
|-----------|---------|------|-------------|--------|
|-----------|---------|------|-------------|--------|

| Field    | Description                                                                       |
|----------|-----------------------------------------------------------------------------------|
| INVNUM   | Invoice number you set in the original transaction.                               |
|          | <b>Character length and limitations -</b> 127 single-byte alphanumeric characters |
| CUSTOM   | Custom field you set in the original transaction.                                 |
|          | <b>Character length and limitations -</b> 127 single-byte alphanumeric characters |
| NOTE     | Memo entered by your customer in PayPal Website Payments note field.              |
|          | <b>Character length and limitations -</b> 255 single-byte alphanumeric characters |
| SALESTAX | Amount of tax charged on payment.                                                 |

### **Payment Item Fields**

| Field           | Description                                                                                                    |
|-----------------|----------------------------------------------------------------------------------------------------|
| L_DESCn         | Description of the nth item.                                                                                                    |
|                 | These parameters must be ordered sequentially beginning with 0 (for example L_DESC0, L_DESC1).                                                                                                    |
| L_NUMBERn       | Item number set by you. If this was a shopping cart transaction, PayPal appends the number of the item to the HTML item_number variable. For example, item_number1, item_number2, and so forth. <b>Character length and limitations -</b> 127 single-byte alphanumeric characters. |
|                 | These parameters must be ordered sequentially beginning with 0 (for example L_NUMBER0, L_NUMBER1).                                                                                                    |
| L_QTYn          | Quantity set by you or entered by the customer.                                                                                                    |
|                 | Character length and limitations - no limit                                                                                                    |
| L_AMTn          | Cost of item.                                                                                                    |
|                 | These parameters must be ordered sequentially beginning with 0 (for example L_AMT0, L_AMT1).                                                                                                    |
| L_OPTIONSNAMEn  | PayPal option names for an item in the shopping cart; each name<br>corresponds to an option value. There can be multiple option names per<br>item.                                                                                                    |
|                 | The option names are ordered sequentially beginning with 0 (for example, L_OPTIONSNAMES0, L_OPTIONSNAME1).                                                                                                    |
| L_OPTIONSVALUEn | PayPal option values corresponding to option names of an item in the shopping cart.                                                                                                    |
|                 | The option names are ordered sequentially beginning with 0 (for example, L_OPTIONSVALUE0, L_OPTIONSVALUE1).                                                                                                    |

TABLE A.8 Payment Item Fields

### **Auction Fields**

| Field       | Description                                  |
|-------------|----------------------------------------------|
| BUYERID     | Customer's auction ID                        |
| CLOSINGDATE | Auction's close date                         |
| MULTIITEM   | Counter used for multi-item auction payments |

### **Subscription Term Fields**

| Field  | Description                                                                                           |
|--------|----------------------------------------------------------------------------------------------------|
| AMT    | The amount subscriber is to be charged in one payment.<br>Character length and limitations: no limit  |
| PERIOD | The period of time that the subscriber will be charged.<br>Character length and limitations: no limit |

TABLE A.10 Subscription Terms Fields

## **RefundTransaction API**

Issue a refund to the PayPal account holder associated with a transaction.

- RefundTransaction Request
- RefundTransaction Response

## **RefundTransaction Request**

| Field         | Description                                                                        |  |
|---------------|------------------------------------------------------------------------------------|--|
| METHOD        | Must be RefundTransaction.                                                         |  |
| TRANSACTIONID | (Required) Unique identifier of a transaction.                                     |  |
|               | <b>Character length and limitations -</b> 17 single-byte alphanumeric characters.  |  |
| REFUNDTYPE    | (Required) Type of refund you are making:                                          |  |
|               | • Other                                                                            |  |
|               | • Full                                                                             |  |
|               | • Partial                                                                          |  |
| AMT           | Refund amount. Amount is required if RefundType is Partial.                        |  |
|               | <b>NOTE:</b> If RefundType is Full, do not set the Amount.                         |  |
| NOTE          | (Optional) Custom memo about the refund.                                           |  |
|               | <b>Character length and limitations -</b> 255 single-byte alphanumeric characters. |  |

TABLE A.11 RefundTransaction Request Fields

## **RefundTransaction Response**

| Field               | Description                                                                                                    |  |
|---------------------|----------------------------------------------------------------------------------------------------|--|
| REFUNDTRANSACTIONID | Unique transaction ID of the refund.<br>Character length and limitations - 17 single-byte alphanumeric characters. |  |
| FEEREFUNDAMT        | Transaction fee refunded to original recipient of payment.                                                         |  |
| GROSSREFUNDAMT      | Amount of money refunded to original payer.                                                                        |  |
| NETREFUNDAMT        | Amount subtracted from PayPal balance of original recipient of payment to make this refund.                        |  |

TABLE A.12 RefundTransaction Response Fields

# **DoCapture API**

Capture an authorized payment.

- DoCapture Request
- DoCapture Response

### **DoCapture Request**

| TABLE A.13 | DoCapture | <b>Request Fields</b> |
|------------|-----------|-----------------------|
|------------|-----------|-----------------------|

| Field           | Description                                                                                                    |
|-----------------|----------------------------------------------------------------------------------------------------|
| METHOD          | (Required) Must be DoCapture.                                                                                                    |
| AUTHORIZATIONID | <ul> <li>(Required) The authorisation identification number of the payment you want to capture. This is the transaction id returned from DOExpressCheckoutPayment or DoDirectPayment.</li> <li>Character length and limitations - 19 single-byte characters maximum.</li> </ul>                 |
| AMT             | (Required) Amount to capture.<br><b>Limitations</b> - Value is a positive number which cannot exceed \$10,000<br>USD in any currency. No currency symbol. Must have two decimal<br>places, decimal separator must be a period (.), and the optional<br>thousands separator must be a comma (,). |
| CURRENCYCODE    | (Optional) A three-character currency code. Default: USD.                                                                                                    |

| Field        | Description                                                                                                    |
|--------------|----------------------------------------------------------------------------------------------------|
| COMPLETETYPE | (Required) The value Complete indicates that this the last capture you intend to make.                                                                          |
|              | The value NotComplete indicates that you intend to make additional captures.                                                                                    |
|              | <b>NOTE:</b> If Complete, any remaining amount of the original authorised transaction is automatically voided and all remaining open authorisations are voided. |
|              | <b>Character length and limitations -</b> 12 single-byte alphanumeric characters.                                                                               |
| INVNUM       | (Optional) Your invoice number or other identification number that is displayed to the merchant and customer in his transaction history.                        |
|              | <b>NOTE:</b> This value on DoCapture will overwrite a value previously set on DoAuthorisation.                                                                  |
|              | <b>NOTE:</b> The value is recorded only if the authorisation you are capturing is an order authorisation, not a basic authorisation.                            |
|              | <b>Character length and limitations -</b> 127 single-byte alphanumeric characters                                                                               |
| NOTE         | (Optional) An informational note about this settlement that is displayed to the payer in email and in his transaction history.                                  |
|              | Character length and limitations - 255 single-byte characters.                                                                                                  |

### TABLE A.13 DoCapture Request Fields

| Field          | Description                                                                                                    |
|----------------|----------------------------------------------------------------------------------------------------|
| SOFTDESCRIPTOR | (Optional) The soft descriptor is a per transaction description of the payment that is passed to the consumer's credit card statement.<br>If a value for the soft descriptor field is provided, the full descriptor displayed on the customer's statement has the following format:<br><pp *="" paypal*=""  =""><merchant as="" descriptor="" in="" payment<="" set="" td="" the=""></merchant></pp> |
|                | <ul> <li>Receiving Preferences&gt;&lt;1space&gt;<soft descriptor=""></soft></li> <li>The soft descriptor can contain only the following characters.</li> <li>Alphanumeric characters</li> <li>- (dash)</li> </ul>                                                                                                    |
|                | <ul> <li>* (asterisk)</li> <li>. (period)</li> <li>{space}</li> </ul>                                                                                                    |
|                | If you use any other characters (such as ","), an error code is returned<br>The soft descriptor does not include the phone number, which can be<br>toggled between the merchant's customer service number and PayPal'<br>customer service number.                                                                                                    |
|                | The maximum length of the total soft descriptor is 22 characters. Of this, either 4 or 8 characters are used by the PayPal prefix shown in th data format. Thus, the maximum length of the soft descriptor passed i the API request is:                                                                                                    |
|                | 22- len( <pp *="" paypal=""  ="">) - len(<descriptor in="" payment<br="" set="">ReceivingPreferences&gt; + 1)</descriptor></pp>                                                                                                    |
|                | <ul><li>For example, assume the following conditions:</li><li>The PayPal prefix toggle is set to PAYPAL* in PayPal's admin tools.</li></ul>                                                                                                    |
|                | • The merchant descriptor set in the Payment Receiving Preferences is set to EBAY.                                                                                                    |
|                | • The soft descriptor is passed in as JanesFlowerGifts LLC.<br>The resulting descriptor string on the credit card would be:<br>PAYPAL*EBAY JanesFlow                                                                                                    |

TABLE A.13 DoCapture Request Fields

### **DoCapture Response**

- DoCapture Response Fields
- PayerInfo Type Fields
- Ship To Address Fields
- Payer Name Fields
- **NOTE:** If you use version 56.0 or later of the DoCapture API, only the authorisation ID, transaction ID, transaction type, paymentdate, gross amount and payment status are guaranteed to be returned. If you need the values of other fields and they are not returned, you can obtain their values later by calling GetTransactionDetails or by using the reporting. mechanism.

### **DoCapture Response Fields**

| Field           | Description                                                           |
|-----------------|-----------------------------------------------------------------------|
| AUTHORIZATIONID | The authorisation identification number you specified in the request. |
|                 | Character length and limitations - 19 single-byte characters          |
|                 | maximum.                                                              |

### TABLE A.14 DoCapture Response Fields

### PayerInfo Type Fields

| Field       | Description                                                                                                    |
|-------------|----------------------------------------------------------------------------------------------------|
| EMAIL       | Email address of payer.<br>Character length and limitations - 127 single-byte characters.                                                                                      |
| PAYERID     | Unique PayPal customer account identification number.<br>Character length and limitations - 13 single-byte alphanumeric characters.                                            |
| PAYERSTATUS | <ul> <li>Status of payer. Valid values are:</li> <li>verified</li> <li>unverified</li> <li>Character length and limitations - 10 single-byte alphabetic characters.</li> </ul> |
| COUNTRYCODE | Payer's country of residence in the form of ISO standard 3166 two-<br>character country codes.<br><b>Character length and limitations -</b> Two single-byte characters.        |

TABLE A.15 PayerInfo Type Fields

| Field    | Description                                                    |
|----------|----------------------------------------------------------------|
| BUSINESS | Payer's business name.                                         |
|          | Character length and limitations - 127 single-byte characters. |

### TABLE A.15 PayerInfo Type Fields

### Ship To Address Fields

### TABLE A.16 Ship To Address Fields

| Field             | Description                                                    |
|-------------------|----------------------------------------------------------------|
| ADDRESSSTATUS     | Status of street address on file with PayPal.                  |
|                   | Valid values are:                                              |
|                   | • none                                                         |
|                   | • Confirmed                                                    |
|                   | • Unconfirmed                                                  |
| SHIPTONAME        | Person's name associated with this address.                    |
|                   | Character length and limitations - 32 single-byte characters.  |
| SHIPTOSTREET      | First street address.                                          |
|                   | Character length and limitations - 100 single-byte characters. |
| SHIPTOSTREET2     | Second street address.                                         |
|                   | Character length and limitations - 100 single-byte characters. |
| SHIPTOCITY        | Name of city.                                                  |
|                   | Character length and limitations - 40 single-byte characters.  |
| SHIPTOSTATE       | State or province.                                             |
|                   | Character length and limitations - 40 single-byte characters.  |
| SHIPTOZIP         | Required for U.S. addresses only.                              |
|                   | U.S. ZIP code or other country-specific postal code.           |
|                   | Character length and limitations - 20 single-byte characters.  |
| SHIPTOCOUNTRYCODE | Country code.                                                  |
|                   | Character length and limitations - Two single-byte characters. |

### Payer Name Fields

| Field      | Description                                                   |
|------------|---------------------------------------------------------------|
| SALUTATION | Payer's salutation.                                           |
|            | Character length and limitations - 20 single-byte characters. |
| FIRSTNAME  | Payer's first name.                                           |
|            | Character length and limitations - 25 single-byte characters. |
| MIDDLENAME | Payer's middle name.                                          |
|            | Character length and limitations - 25 single-byte characters. |
| LASTNAME   | Payer's last name                                             |
|            | Character length and limitations - 25 single-byte characters. |
| SUFFIX     | Payer's suffix                                                |
|            | Character length and limitations - 12 single-byte characters. |

TABLE A.17 Payer Name Fields

Optional API Operations DoCapture API

# Moving from Website Payments Standard to Hosted Solution

If you are moving from Website Payment Standard to Hosted Solution, you must make the following changes:

1. In the FORM tag, change the cmd value in the action attribute

from:

```
<form action="https://www.paypal.com/cgi-bin/webscr" method="post">
<input type="hidden" name="cmd" value="_xclick">
```

to:

```
<form
action="https://s
```

```
action="https://securepayments.paypal.com/webapps/HostedSoleSolutionApp/
webflow/sparta/hostedSoleSolutionProcess?cmd=_hosted-payment"
method="post"><input type="hidden" name="cmd" value="_hosted-payment">
```

2. Change HTML variable amount to subtotal.

**NOTE:** Website Payment Standard has separate values for amount and quantity, whereas Hosted Solution uses subtotal only. Ensure that the subtotal includes the amount you want to charge the buyer, taking into account any applicable discount and the quantity of items.

**3.** If you have already customised your checkout flow, such as color and background, you will need to redo those settings for Hosted Solution. For more information about customising the look and feel of your payment page, refer to Chapter 3, "Customising Your PayPal Payment Page" on page 23.

### Sample Code Comparison

Below is a comparison of Website Payment Standard code and Hosted Solution code.

**NOTE:** In the samples below, note that for Website Payment Standard, amount and quantity are specified as 10 and 2 respectively. For Hosted Solution, the subtotal is 20, which is the product of the above-mentioned amount and quantity. This is highlighted in bold below.

### Sample Website Payments Standard Code

```
<form
```

```
action="https://securepayments.paypal.com/webapps/HostedSoleSolutionApp/web
flow/sparta/hostedSoleSolutionProcess" method="post">
<input type="hidden" name="cmd" value="_xclick">
<input type="hidden" name="business" value="seller@designerfotos.com">
<input type="hidden" name="amount" value="10">
<input type="hidden" name="quantity" value="2">
<input type="hidden" name="tax" value="1">
<input type="hidden" name="currency_code" value="USD">
<input type="hidden" name=" invoice" value="MEM32507725">
<!-- Enable override of payer's stored PayPal address. -->
<input type="hidden" name="address_override" value="1">
<!-- Set prepopulation variables to override stored address. -->
<input type="hidden" name="first_name" value="John">
<input type="hidden" name="last_name" value="Doe">
<input type="hidden" name="address1" value="345 Lark Ave">
<input type="hidden" name="city" value="San Jose">
<input type="hidden" name="state" value="CA">
<input type="hidden" name="zip" value="95121">
<input type="hidden" name="country" value="US">
<input type="hidden" name="bn" value="CC_Partner_WPS">
<input type="hidden" name="notify url" value="https://www.paypal.com/IPN/">
<input type="image" name="submit" border="0"
src="https://www.paypal.com/img.gif ">
</form>
```

#### Sample Hosted Solution Code

#### <form

```
action="https://securepayments.paypal.com/webapps/HostedSoleSolutionApp/web
flow/sparta/hostedSoleSolutionProcess?cmd=_hosted-payment"
method="post"><input type="hidden" name="cmd" value="_hosted-payment">
<input type="hidden" name="business" value="HNZ3QZMCPBAAA">
<input type="hidden" name="subtotal" value="20">
<input type="hidden" name="subtotal" value="20">
<input type="hidden" name="subtotal" value="20">
<input type="hidden" name="subtotal" value="20">
<input type="hidden" name="subtotal" value="20">
<input type="hidden" name="subtotal" value="20">
<input type="hidden" name="subtotal" value="20">
<input type="hidden" name="subtotal" value="20">
<input type="hidden" name="subtotal" value="20">
<input type="hidden" name="subtotal" value="20">
<input type="hidden" name="subtotal" value="20">
<input type="hidden" name="subtotal" value="20">
<input type="hidden" name="subtotal" value="20">
<input type="hidden" name="subtotal" value="20">
<input type="hidden" name="subtotal" value="20">
<input type="hidden" name="subtotal" value="20">
<input type="hidden" name="subtotal" value="20">
<input type="hidden" name="currency_code" value="Subtotal"
<input type="hidden" name="invoice" value="MEM32507725">
<input type="hidden" name="template" value="TemplateB">
<!-- Enable override of payer's stored PayPal address. -->
<input type="hidden" name="address_override" value="true">
<input type="hidden" name="showShippingAddress" value="false">
<!-- Set prepopulation variables to override stored address. -->
```

```
<input type="hidden" name="first_name" value="John">
<input type="hidden" name="last_name" value="Doe">
<input type="hidden" name="address1" value="345 Lark Ave">
<input type="hidden" name="city" value="San Jose">
<input type="hidden" name="state" value="CA">
<input type="hidden" name="zip" value="95121">
<input type="hidden" name="country" value="US">
<input type="hidden" name="billing_first_name" value="John">
<input type="hidden" name=" billing_last_name" value="Doe">
<input type="hidden" name=" billing_address1" value="345 Lark Ave">
<input type="hidden" name=" billing_city" value="San Jose">
<input type="hidden" name=" billing_state" value="CA">
<input type="hidden" name=" billing_zip" value="95121">
<input type="hidden" name=" billing_country" value="US">
<input type="hidden" name="bn" value="CC_Partner_H3S">
<input type="hidden" name="notify_url" value="https://www.paypal.com/IPN/">
<input type="image" name="submit" border="0"
src="https://www.paypal.com/img.gif ">
</form>
```

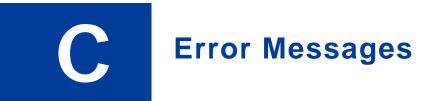

Refer to the <u>PayPal API error codes</u> page to lookup an error code number or an error message.

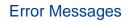

# Currency Codes

The table below lists all the currencies supported by PayPal.

| Currency<br>Code | Country Name           |
|------------------|------------------------|
| AUD              | Australian Dollar      |
| CAD              | Canadian Dollar        |
| CHF              | Swiss Franc            |
| CZK              | Czech Koruna           |
| DKK              | Danish Krone           |
| EUR              | Euro                   |
| GBP              | British Pound Sterling |
| HKD              | Hong Kong Dollar       |
| HUF              | Hungarian Forint       |
| JPY              | Japanese Yen           |
| NOK              | Norwegian Krone        |
| NZD              | New Zealand Dollar     |
| PLN              | Polish Zloty           |
| SEK              | Swedish Krona          |
| SGD              | Singapore Dollar       |
| USD              | U.S. Dollar            |

### TABLE D.1 Currency Codes

## **Currency Codes**

# Index

## **Numerics**

3-D Secure 12

## Α

address\_override 19 address1 19 address2 19 API integration 53 appearance 34

## В

background 41 billing\_address1 19 billing\_address2 19 billing\_city 19 billing\_country 19 billing\_first\_name 19 billing\_last\_name 19 billing state 19 billing\_zip 19 BMCreateButton API 53 BMCreateButton API Operation 59 BMCreateButton Errors 60 **BMCreateButton Request** 59 BMCreateButton Request Fields 59 BMCreateButton Response 60 BMCreateButton Response Fields 60 bn 19 bodyBgColor 43 bodyBgImg 43 business 19 button hosting 53 clear text buttons 53 encrypted buttons 53 token buttons 53 Button Manager API 53 **BUTTONCODE 59 BUTTONCODE=CLEARTEXT 53** 

BUTTONCODE=ENCRYPTED 53 BUTTONCODE=HOSTED 53 BUTTONCODE=TOKEN 53 BUTTONTYPE 59 BUTTONTYPE=PAYMENT 53 buyer\_email 19

## С

cancel\_return 20 cbt 20 city 20 clear text buttons 53 CLEARTEXT 53 country 20 currency codes 101 currency\_code 20 custom 20 customising payment page 23 customising your template 41

# D

DoCapture API 88

# E

EMAILLINK 51, 54, 60 ENCRYPTED 53 encrypted buttons 53 encryption 57 encryption process 72 error messages 99 Express Checkout 15

## F

first\_name 20 footerTextColor 43 Fraud Management Filters 14

# G

GetTransactionDetails API 69, 77

## Η

handling 20 header 41 headerBgColor 43 headerHeight 43 HOSTED 53 HOSTEDBUTTONID 60 HTML integration 17 HTTP variables 19

## 

iFrames 47 API integration 50 manual integration 48 InputFile 76 Instant Payment Notification (IPN) 68 integration API 53 HTML 17 invoice 20

## L

L\_BUTTONVAR 59 last\_name 20 lc 20 logoFont 43 logoFontColor 44 logoFontSize 44 logoImage 44 logoImagePosition 44 logoText 44

### Μ

METHOD 59 modifying account settings 24

### Ν

night\_phone\_a 20

night\_phone\_b 20 night\_phone\_c 20 notify\_url 20

# 0

optional API operations 77 order processing 67 order summary column 41 orderSummaryBgColor 44 orderSummaryBgImage 44 OutputFile 76 overview 11

## Ρ

pageButtonBgColor 44 pageButtonTextColor 44 pageTitleTextColor 44 paymentaction 20 PCI complicance 11 PPCertFile 76 preview 34 previous version 35 private key 57 private keys 72 generating 73 public certificate downloading 74 generating 73 removing 74 uploading 73 public key 57 public keys 72

## R

Recurring Payments 15 RefundTransaction API 87 return 21

# S

save and publish 35 sectionBorder 44 Seller Protection 13 settings 25 shipping 21 showBillingAddress 44 showBillingEmail 44 showBillingPhone 44 showCustomerName 44 showHostedThankyouPage 44 showShippingAddress 44 simple integration 17 state 21 subheaderText 44 subtotal 21

# Т

tax 21 template 45 testing your integration 61 title 41 TOKEN 53 token buttons 53 transaction status 67

## W

WEBSITECODE 51, 55, 60

# Ζ

zip 21